# Tabla de contenidos

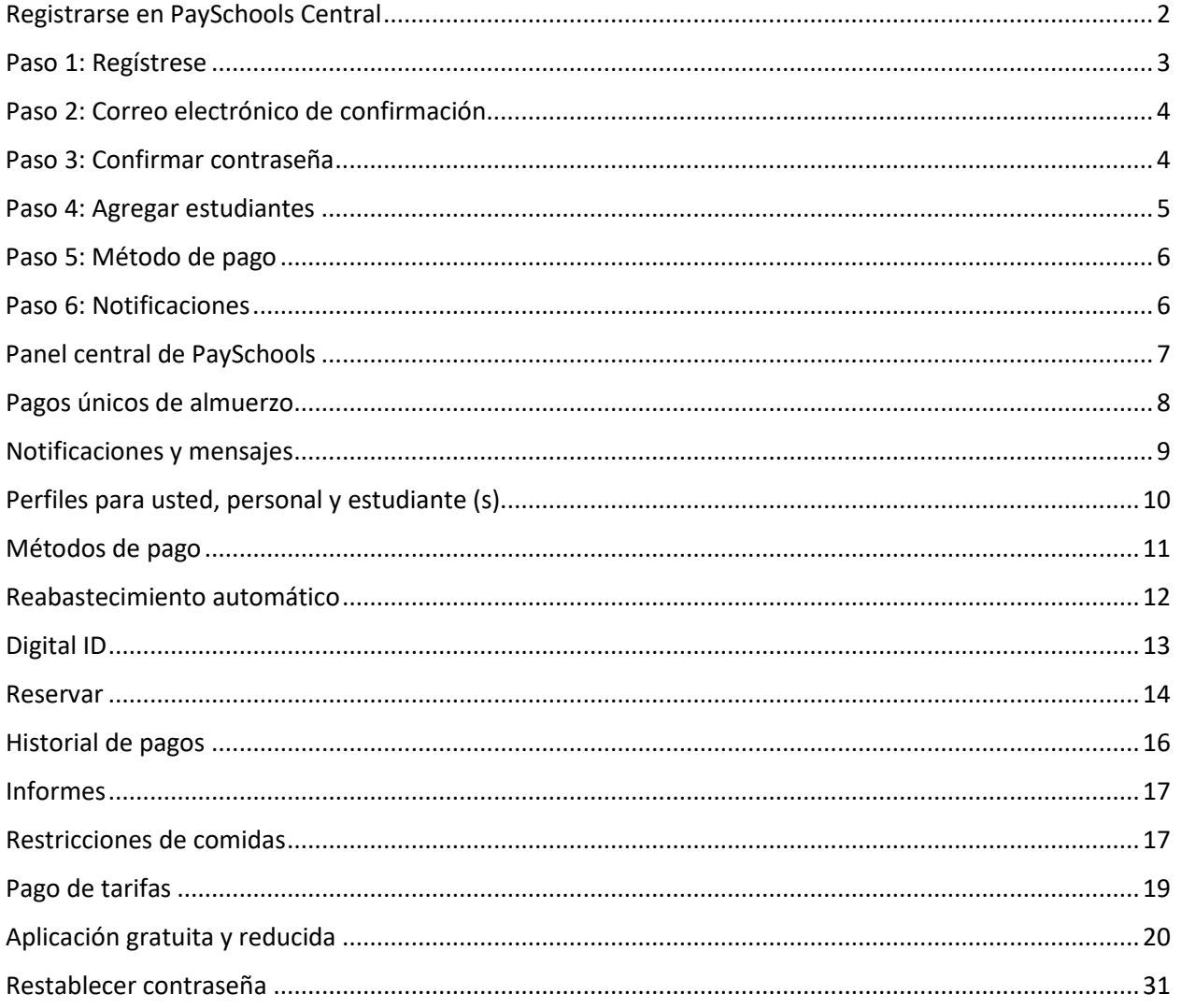

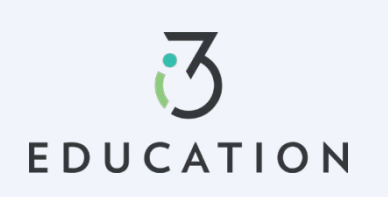

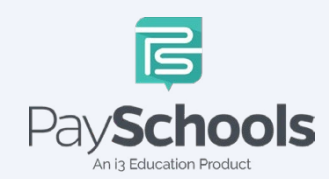

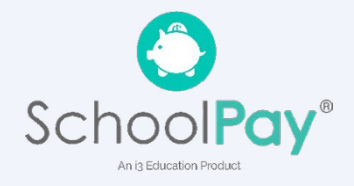

# **Registrarse en PaySchools Central**

<span id="page-1-0"></span>El registro es rápido y fácil; necesitará el número de identificación del estudiante (s). Por razones de privacidad, PaySchools no puede dar información de los estudiantes. Por favor, póngase en contacto con su escuela si necesita validar.

Configure una cuenta en [https://payschoolscentral.com](https://payschoolscentral.com/) O descargue la aplicación

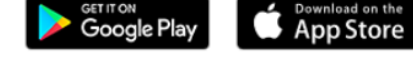

> haga clic en REGISTRARSE

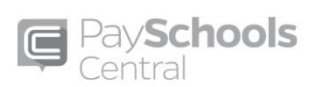

Welcome back! Please login to your account.

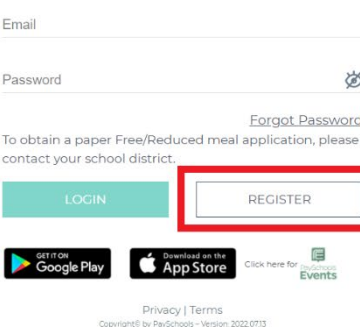

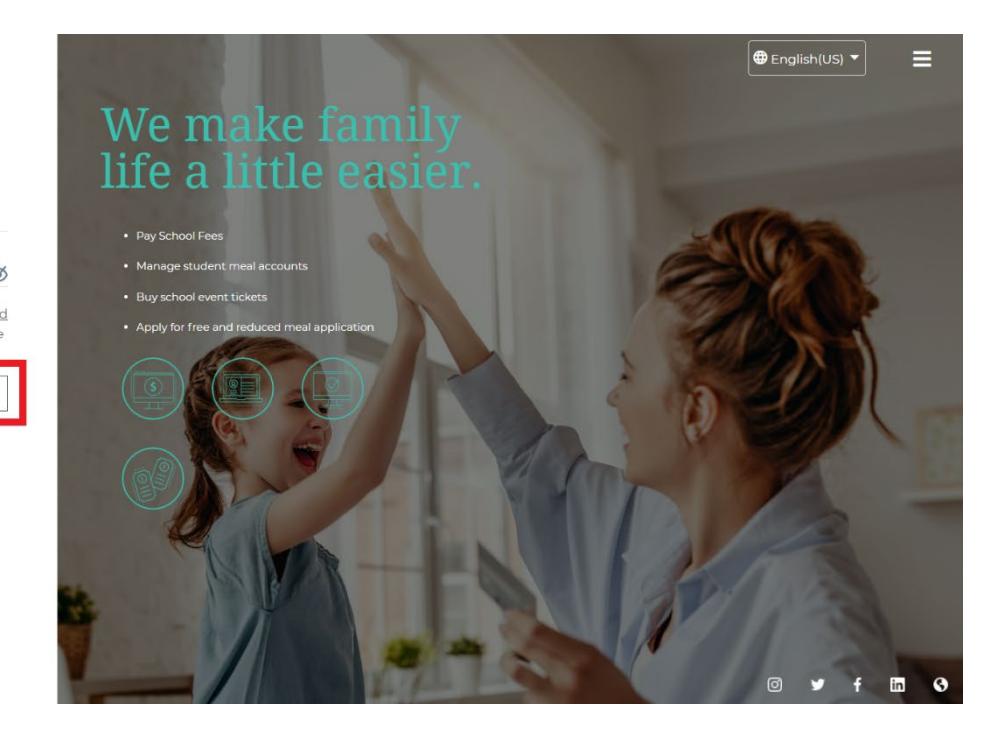

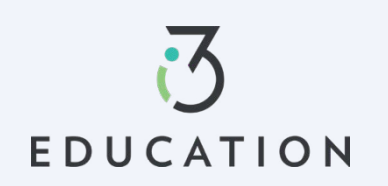

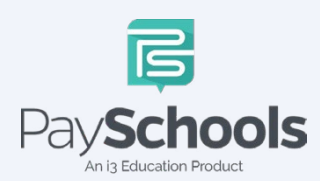

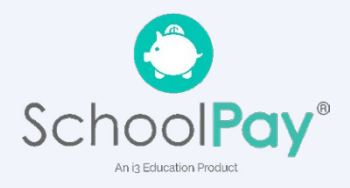

# <span id="page-2-0"></span>**Paso 1: Regístrese**

Complete los campos marcados con un asterisco > se recomienda el número de teléfono móvil, ya que restablecerá su contraseña por mensaje de texto si es necesario. > Revise y marque la casilla de acuerdo > Haga clic en Registrarse

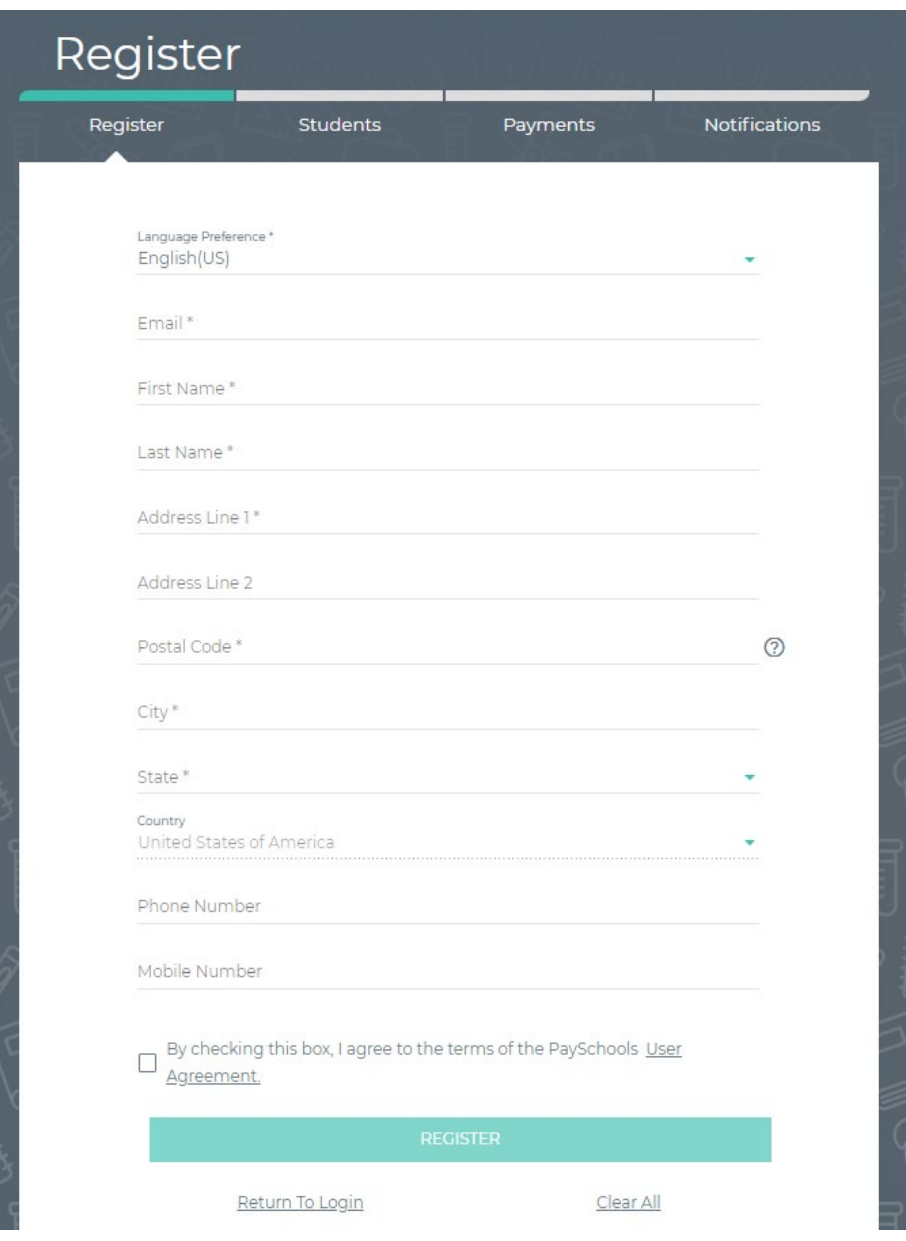

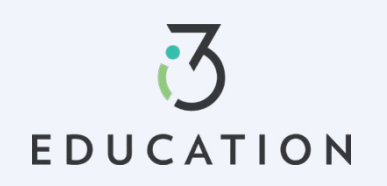

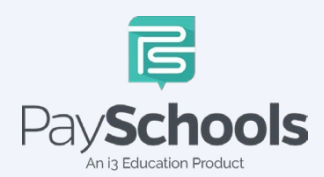

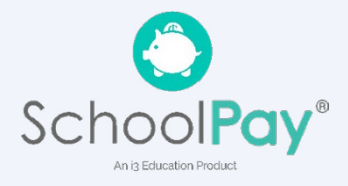

## <span id="page-3-0"></span>**Paso 2: Correo electrónico de confirmación**

Abrir correo electrónico de PaySchools > enlace es VÁLIDO POR 30 MINUTOS > Si no activad dentro de los 30 minutos, vuelva a [https://payschoolscentral.com](https://payschoolscentral.com/) > haga clic en olvidé mi contraseña para solicitar un nuevo correo electrónico

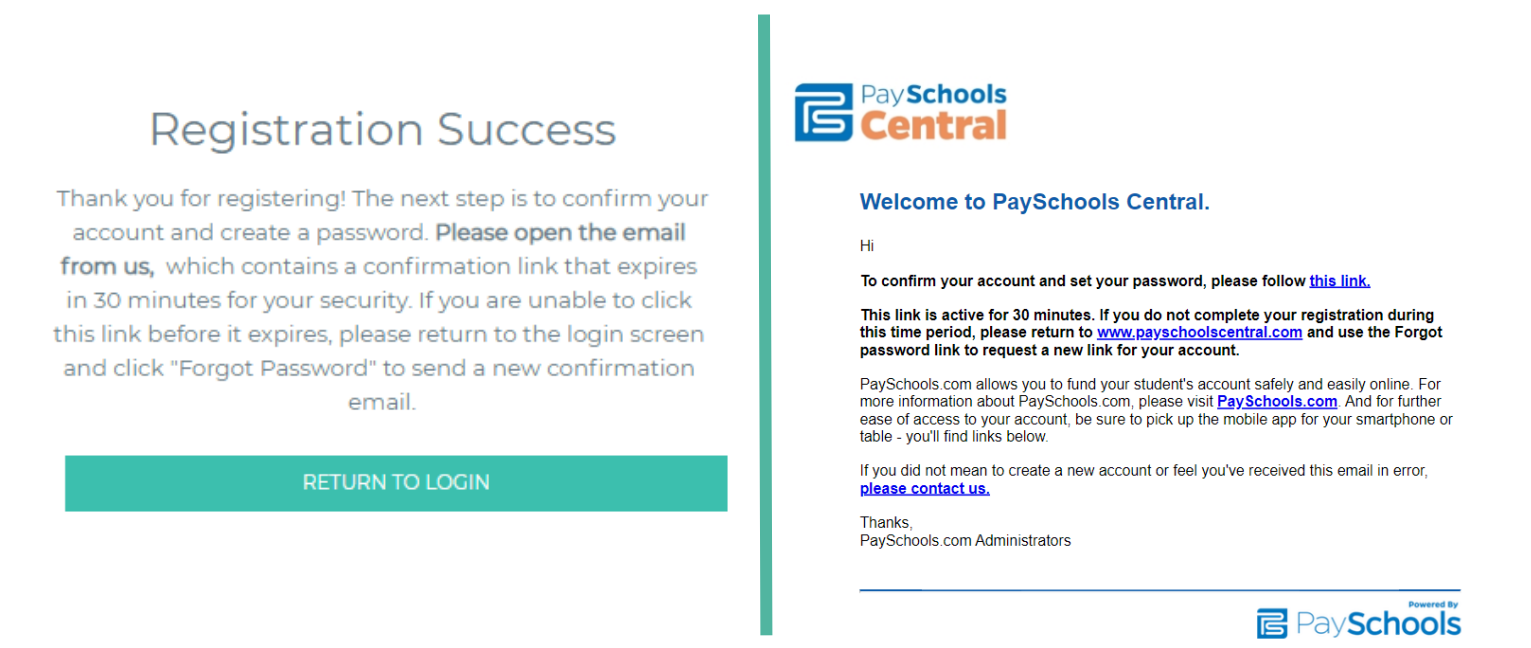

# <span id="page-3-1"></span>**Paso 3: Confirmar contraseña**

Ingrese el correo electrónico > cree y confirme la contraseña > haga clic en Confirmar

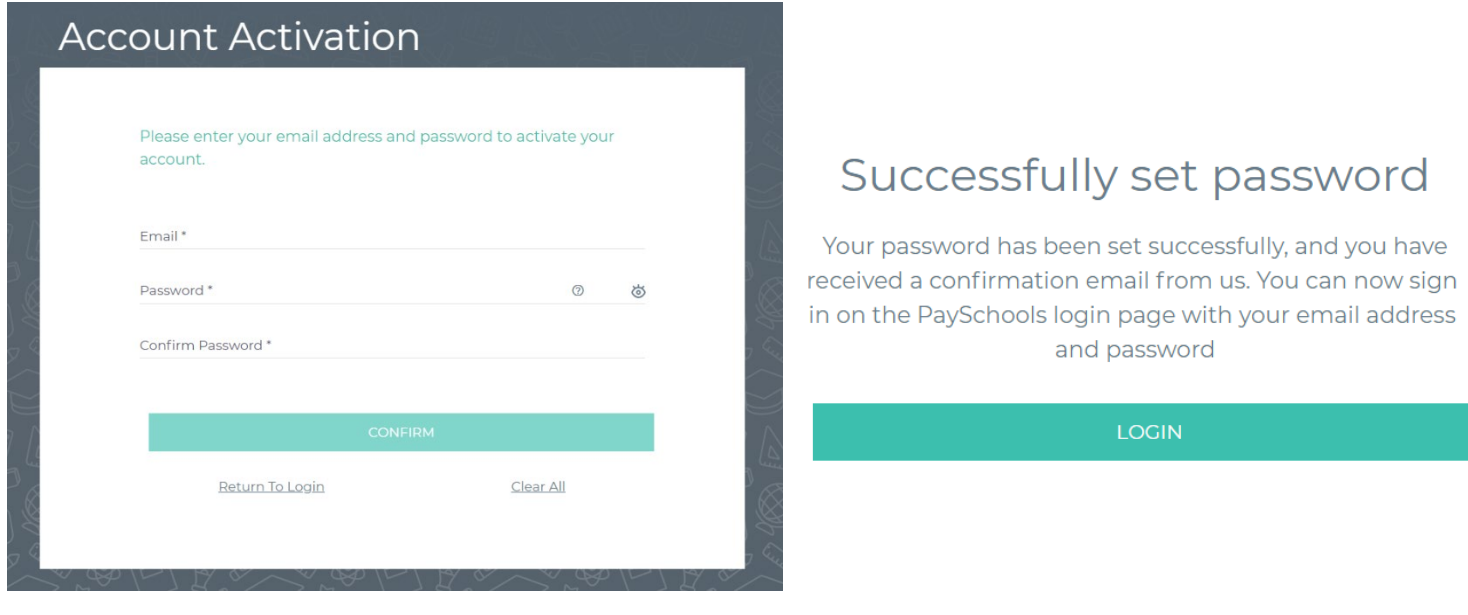

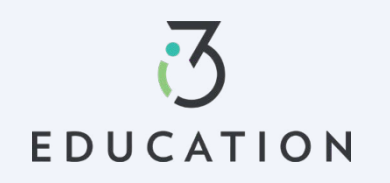

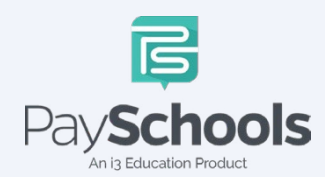

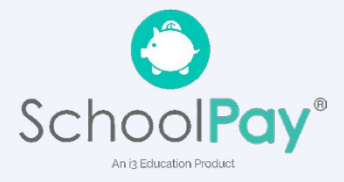

#### <span id="page-4-0"></span>**Paso 4: Agregar estudiantes**

Seleccione y responda tres preguntas de seguridad > Haga clic en Proteger > Agregar estudiante (s) y / o personal en campos obligatorios

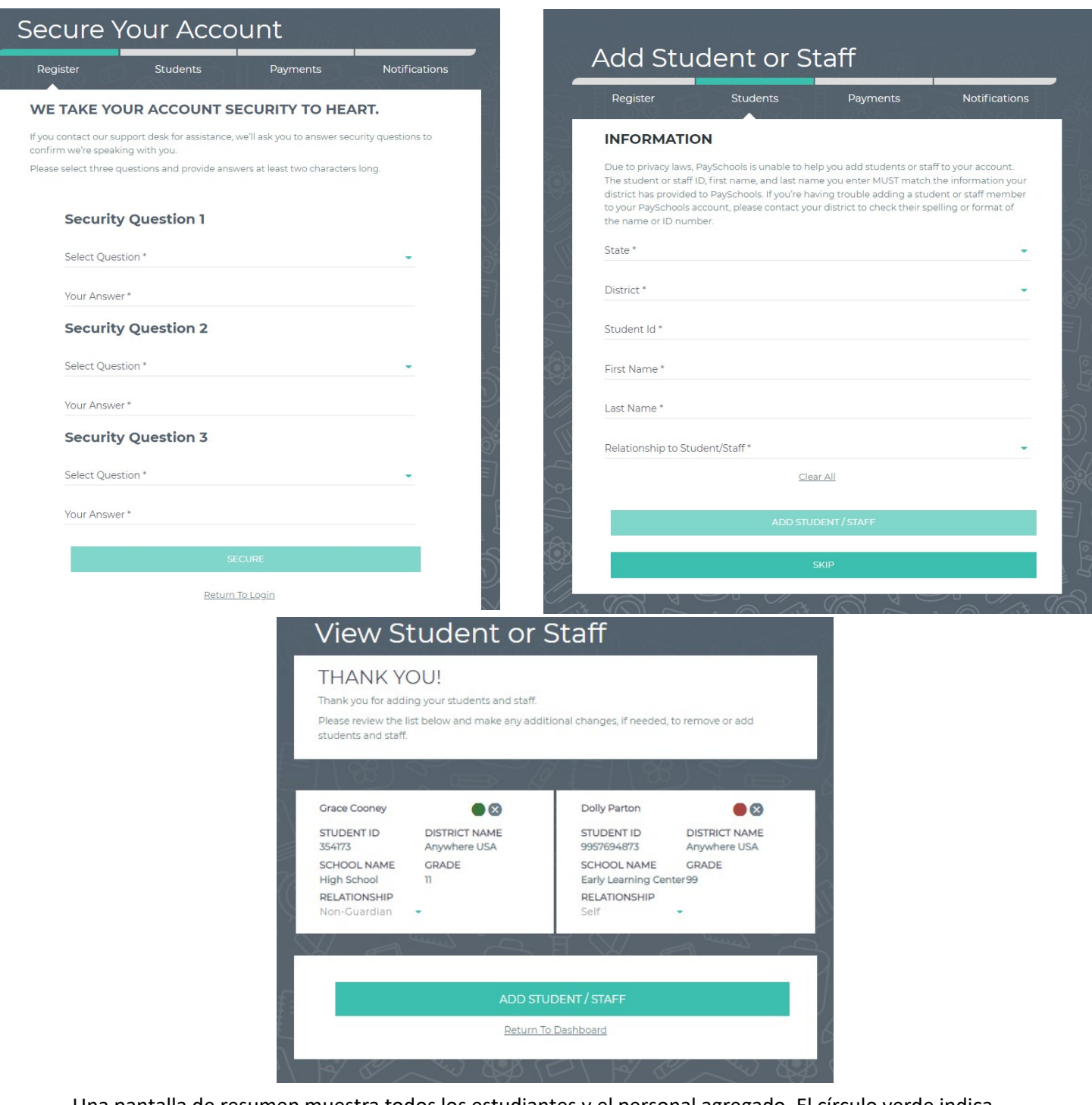

Una pantalla de resumen muestra todos los estudiantes y el personal agregado. El círculo verde indica que están activos, el círculo rojo indica que están inactivos. Si su estudiante o personal se presenta como inactivo, comuníquese con su escuela para obtener ayuda.

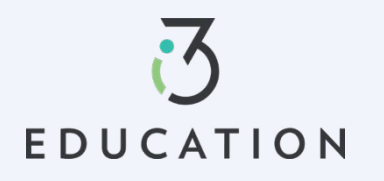

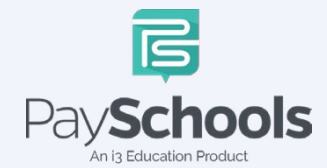

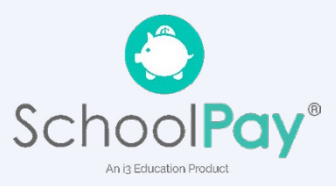

# <span id="page-5-0"></span>**Paso 5: Método de pago**

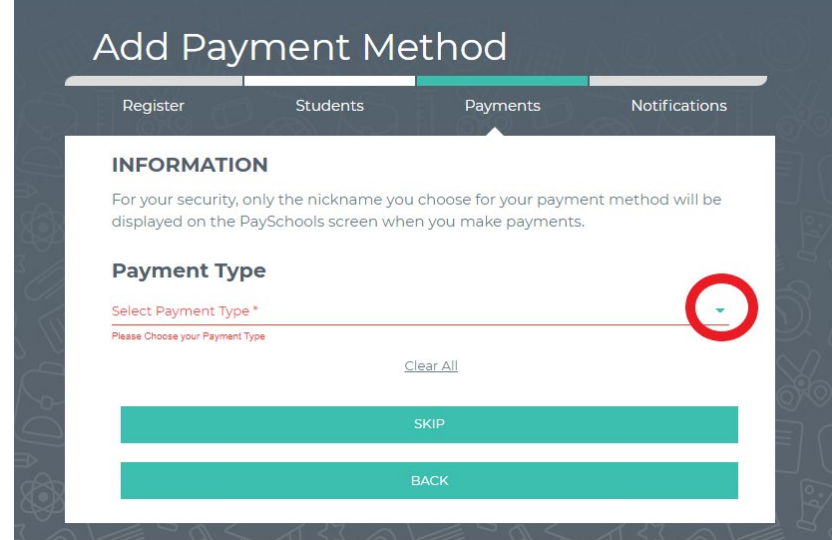

Seleccione Tarjeta de crédito/débito, ACH/Cheque u Omitir y agregue más tarde

# <span id="page-5-1"></span>**Paso 6: Notificaciones**

Reciba un informe mensual consolidado de actividades de comidas para todos los estudiantes y el personal de su cuenta que tuvieron actividad de comidas durante los últimos 30 días. Ej: 'Día del mes' establecido en el 4º; Recibirá un informe consolidado de comidas de los últimos 30 días el día 4 de cada mes. El registro se ha completado, vuelva al panel

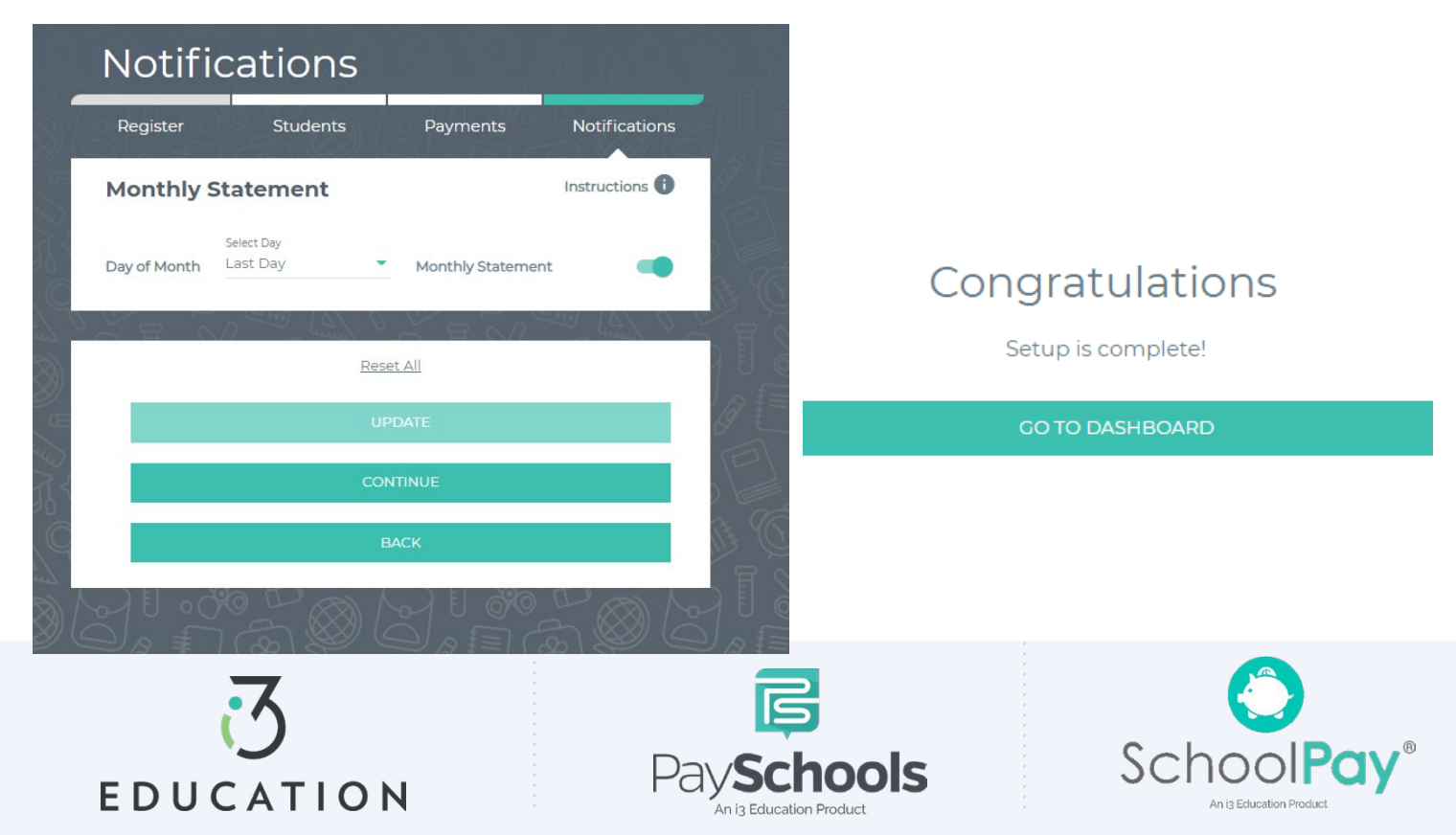

# **Panel central de PaySchools**

<span id="page-6-0"></span>Bienvenido a PaySchools Central, el tablero es su página de destino donde puede ver la información de sus estudiantes y personal. El Panel es donde puede ver los estudiantes y el personal asociado con su cuenta, así como los resúmenes de cuentas de comidas, fondos y tarifas, según lo que ofrezca su distrito.

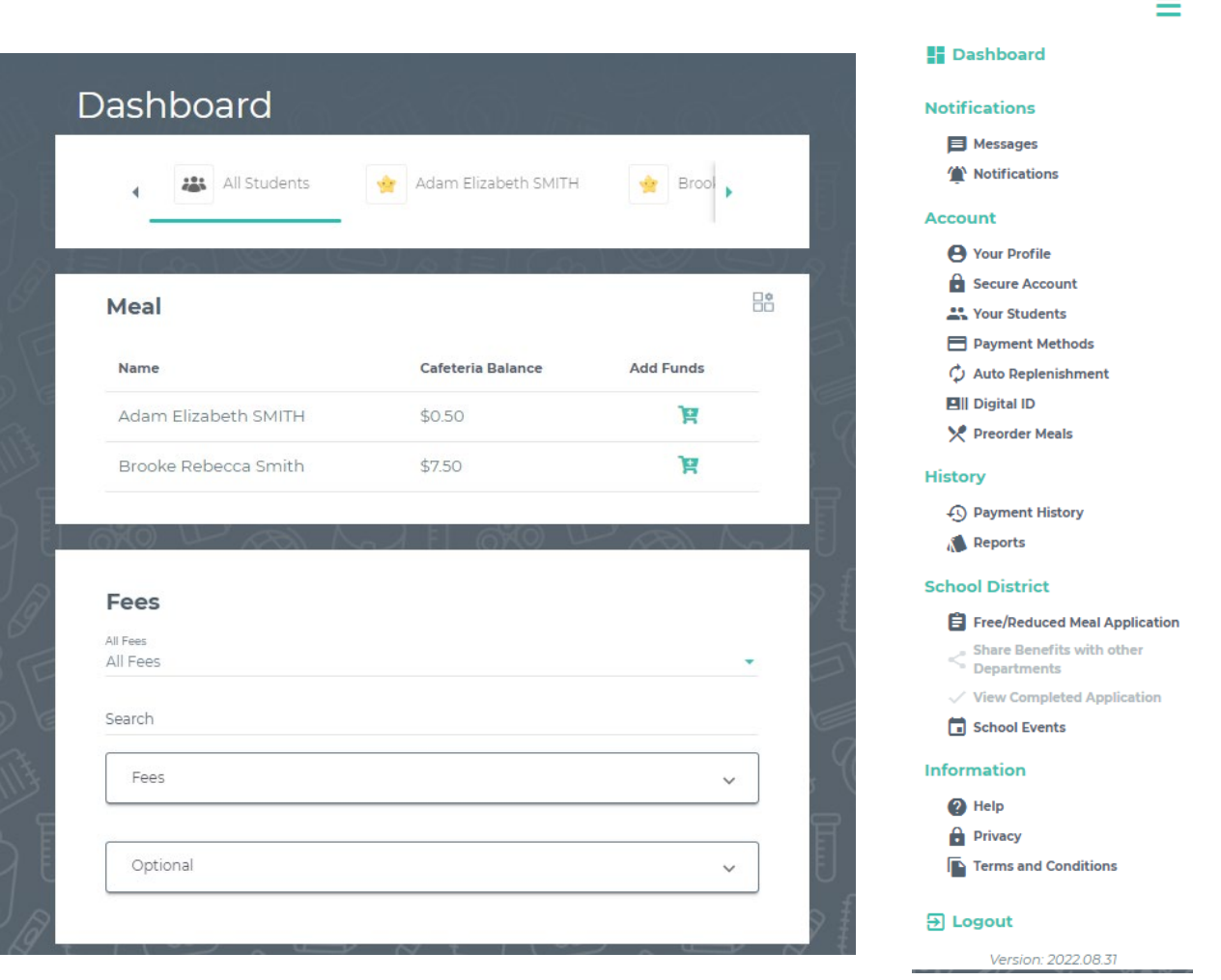

Puede acceder/volver al Menú desde cualquier página del sitio. Haga clic en la esquina superior derecha de la pantalla para acceder a cualquiera de las funciones del sitio, incluida la configuración de su cuenta.  $\equiv$ 

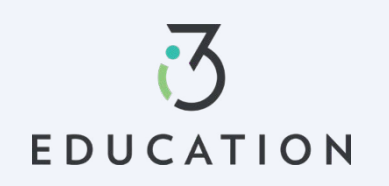

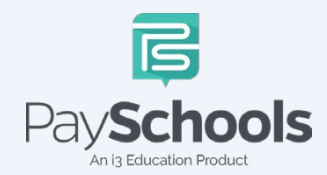

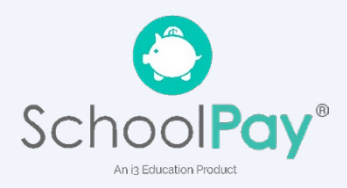

# **Pagos únicos de almuerzo**

<span id="page-7-0"></span>PaySchools Central hace que sea fácil agregar fondos a su cuenta de comidas. Puede hacer un solo pago de almuerzo, o puede aprovechar nuestra conveniente función de reabastecimiento automático, que deposita dinero automáticamente cuando su saldo alcanza un cierto nivel.

e Para realizar un pago único de almuerzo, vaya al Panel de control y seleccione el estudiante > haga clic en > Agregar la cantidad deseada > Haga clic en agregar al carrito

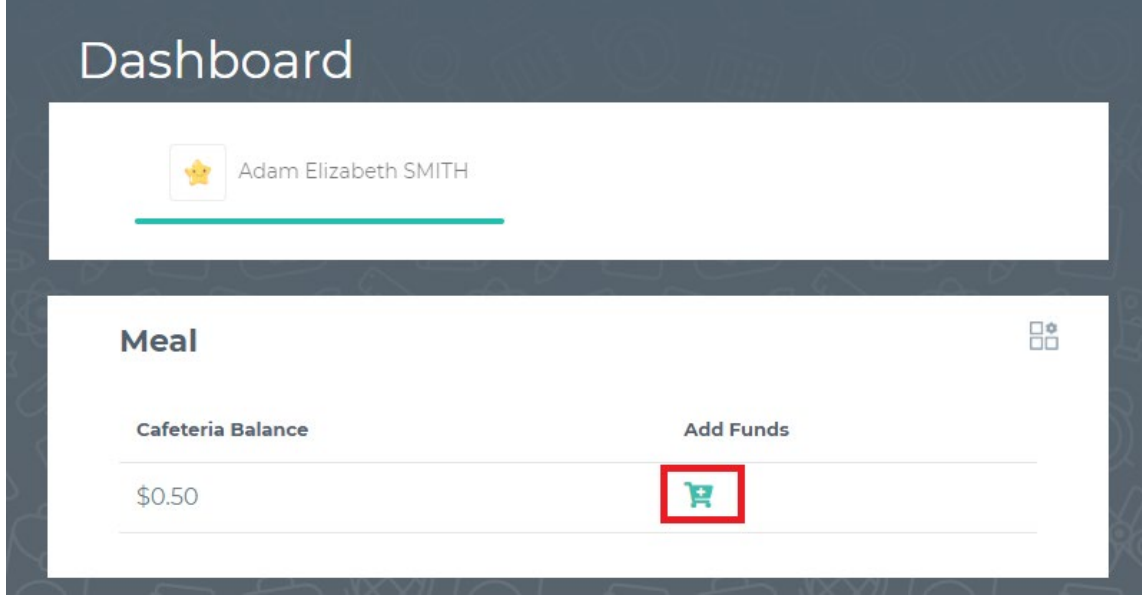

- $\checkmark$  Haga clic en el carrito de compras, esquina superior derecha
- $\checkmark$  Comprobar artículos para comprar
- $\checkmark$  Agregar tarjeta nueva o existente
- $\checkmark$  Haga clic en Continuar

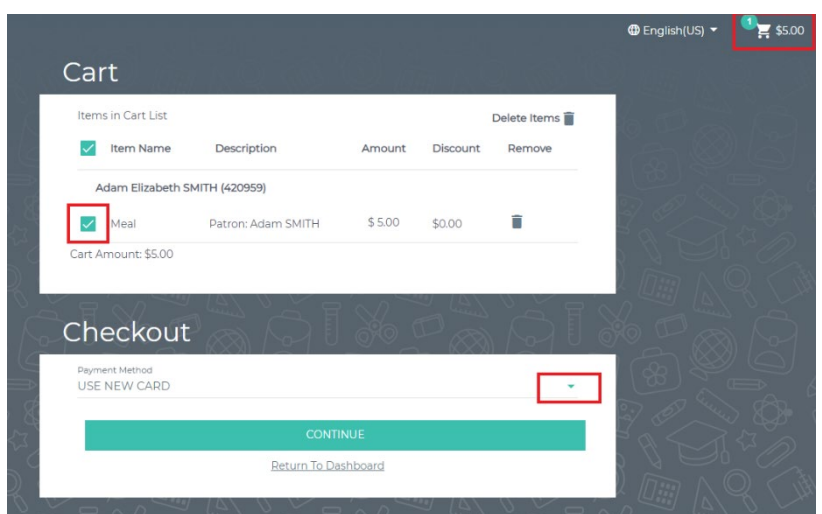

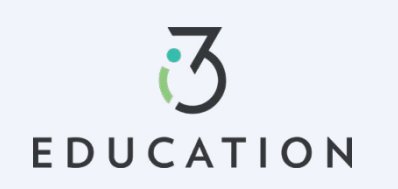

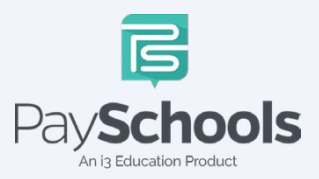

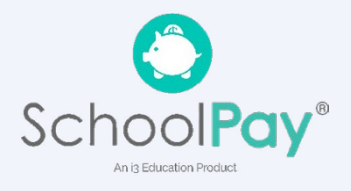

# **Notificaciones y mensajes**

<span id="page-8-0"></span>La pantalla de mensajes proporcionará copias de sus recibos de pago, información de pago programada y mensajes importantes enviados directamente desde su distrito escolar. Consulte esta sección para obtener copias de sus recibos de pago, información de pago programada y mensajes importantes enviados directamente desde su distrito escolar.

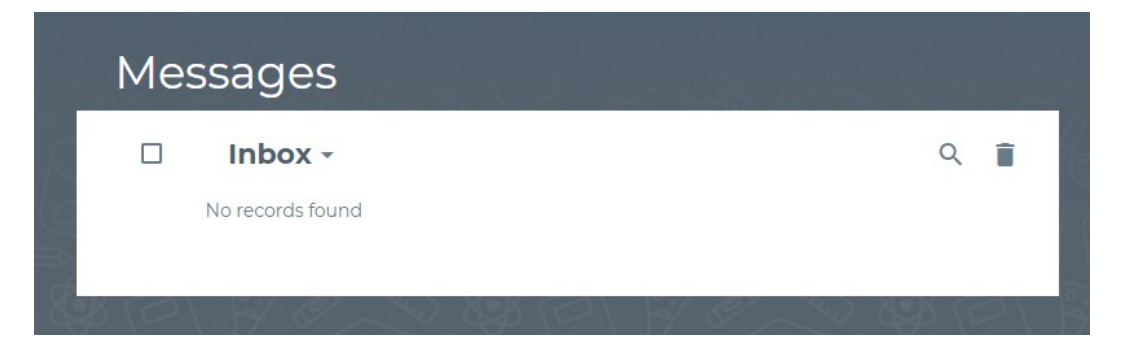

Las notificaciones son una excelente manera de mantenerse conectado con los saldos de comidas, las tarifas, los fondos y los estados de cuenta. Las instrucciones están disponibles para explicar cada sección en la parte superior derecha. Al cambiar el icono a verde, permite que se envíen notificaciones sobre cómo configurar su preferencia de comunicación en la configuración de su perfil.

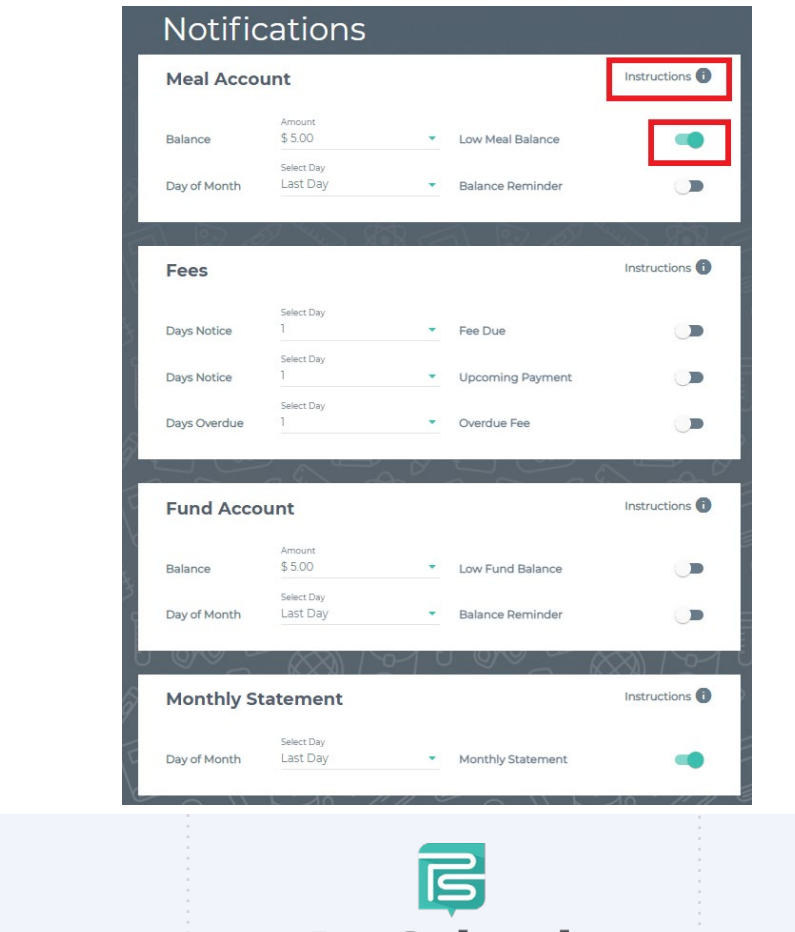

is Education Product

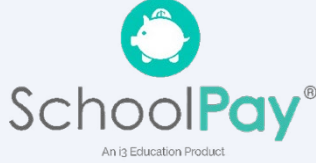

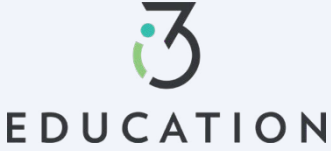

# **Perfiles para usted, personal y estudiante (s)**

<span id="page-9-0"></span>Si necesita actualizar la información de su perfil o preguntas de seguridad

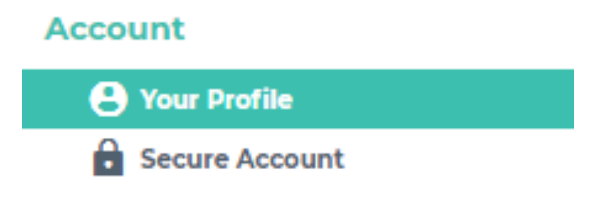

#### **Tus estudiantes**

Puede agregar o eliminar estudiantes y staff fácilmente. Asegúrese de que está utilizando el número de identificación y el nombre correctos. Comuníquese con su distrito si su estudiante no aparece.

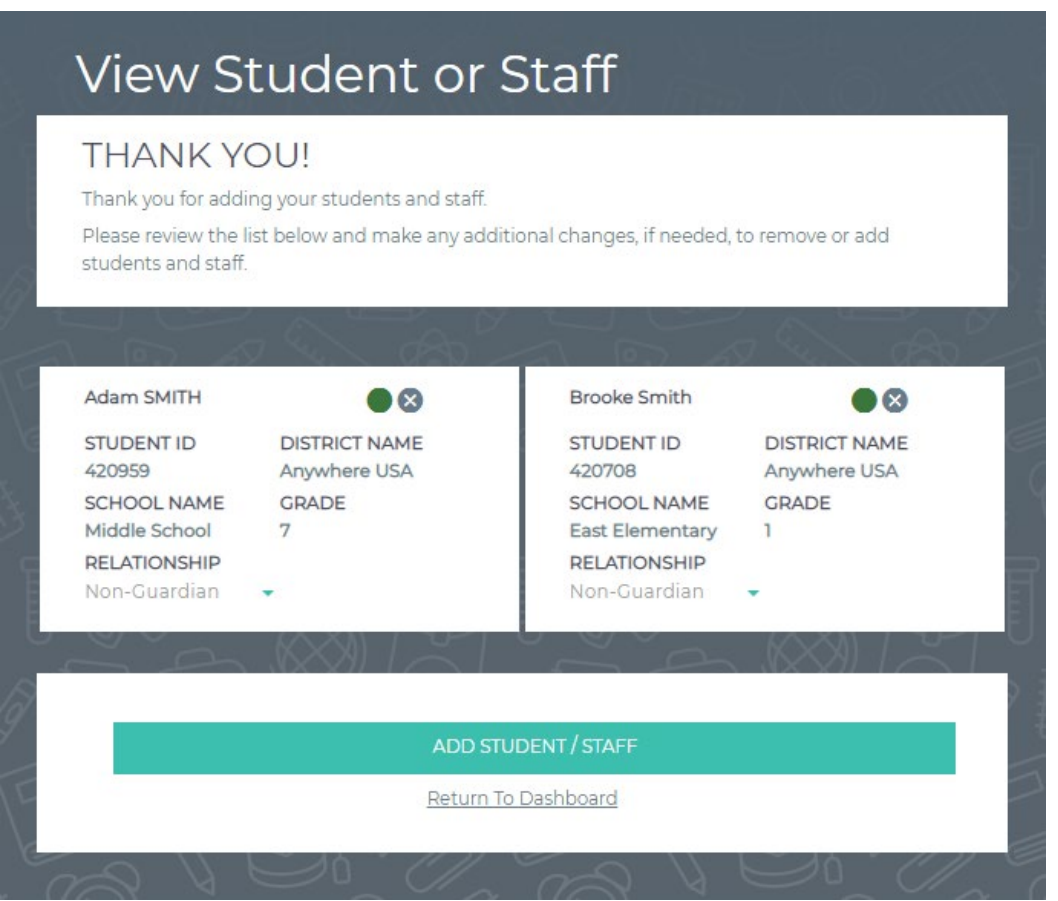

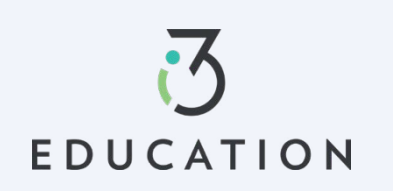

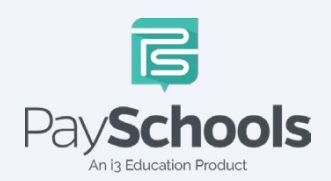

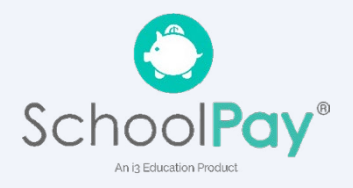

# **Métodos de pago**

<span id="page-10-0"></span>Puede ver un historial completo detarifas, comidas y pagos de cuentas de fondos en su cuenta de PaySchools Central dependiendo de lo que ofrezca su distrito

Para acceder, agregar y/o editar tus métodos de pago, un nuevo método de pago Haga clic en el botón "Agregar método de pago" > seleccione el tipo de pago > ingrese los campos obligatorios > Lea los términos y condiciones de pago > marque la casilla para confirmar > haga clic en Agregar método de pago

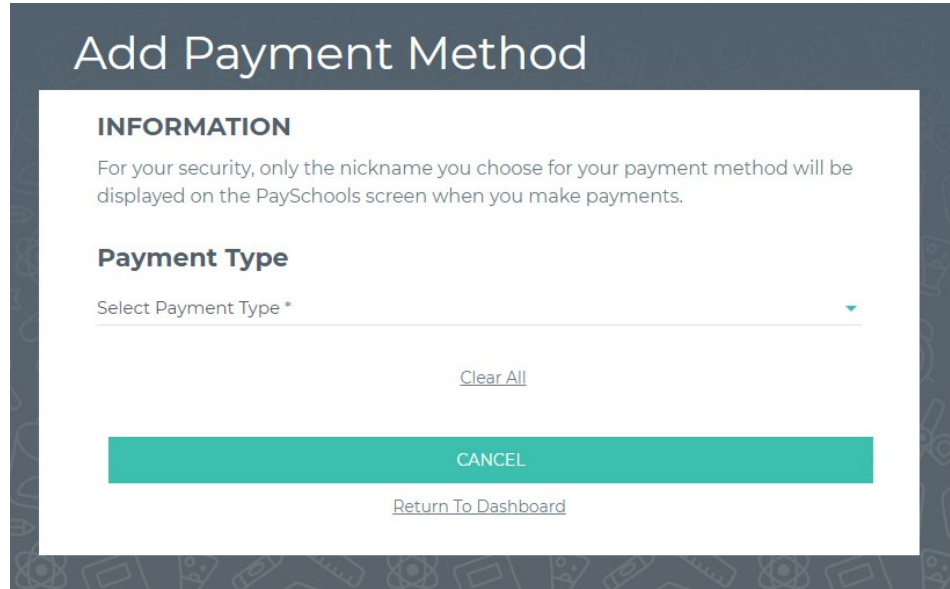

Los métodos de pago adicionales se pueden editar o eliminar. Para eliminar, haga clic en la "x" para eliminar

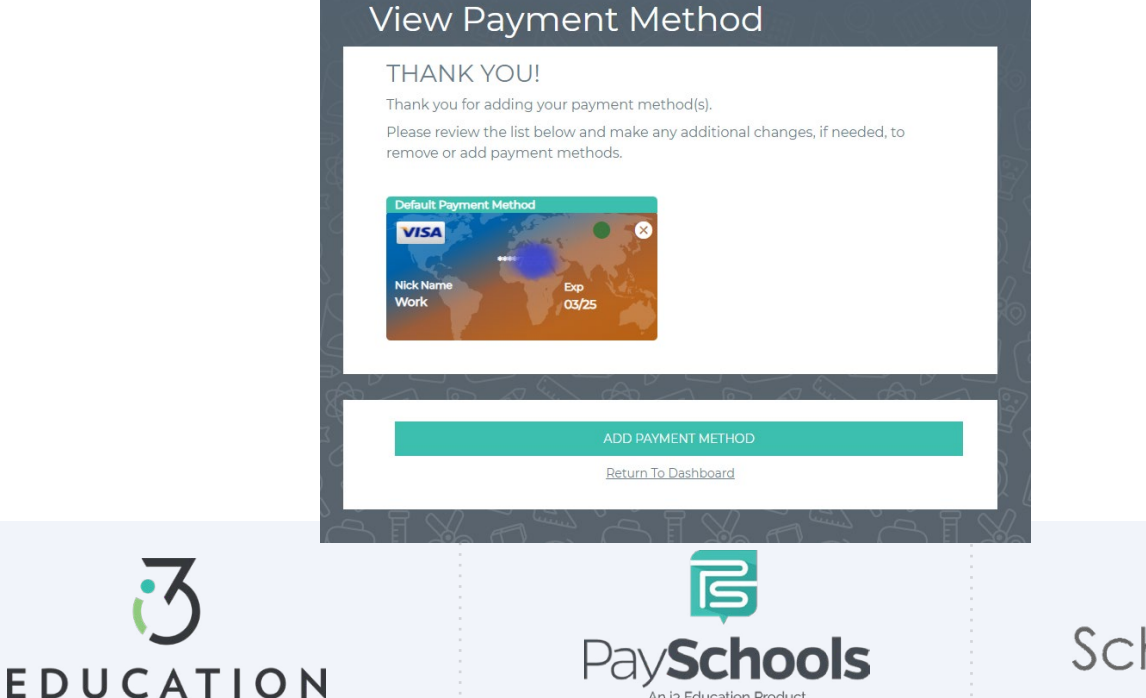

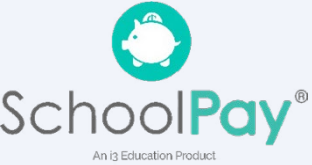

# **Reabastecimiento automático**

<span id="page-11-0"></span>La reposición automática es una excelente opción para asegurarse de tener fondos en todo momento en que sea su (s ) estudiante (s). Seleccione todos los estudiantes o estudiantes individuales para modificar la reposición automática> Realice ajustes > Leer y aceptar los términos y condiciones > Haga clic en Guardar

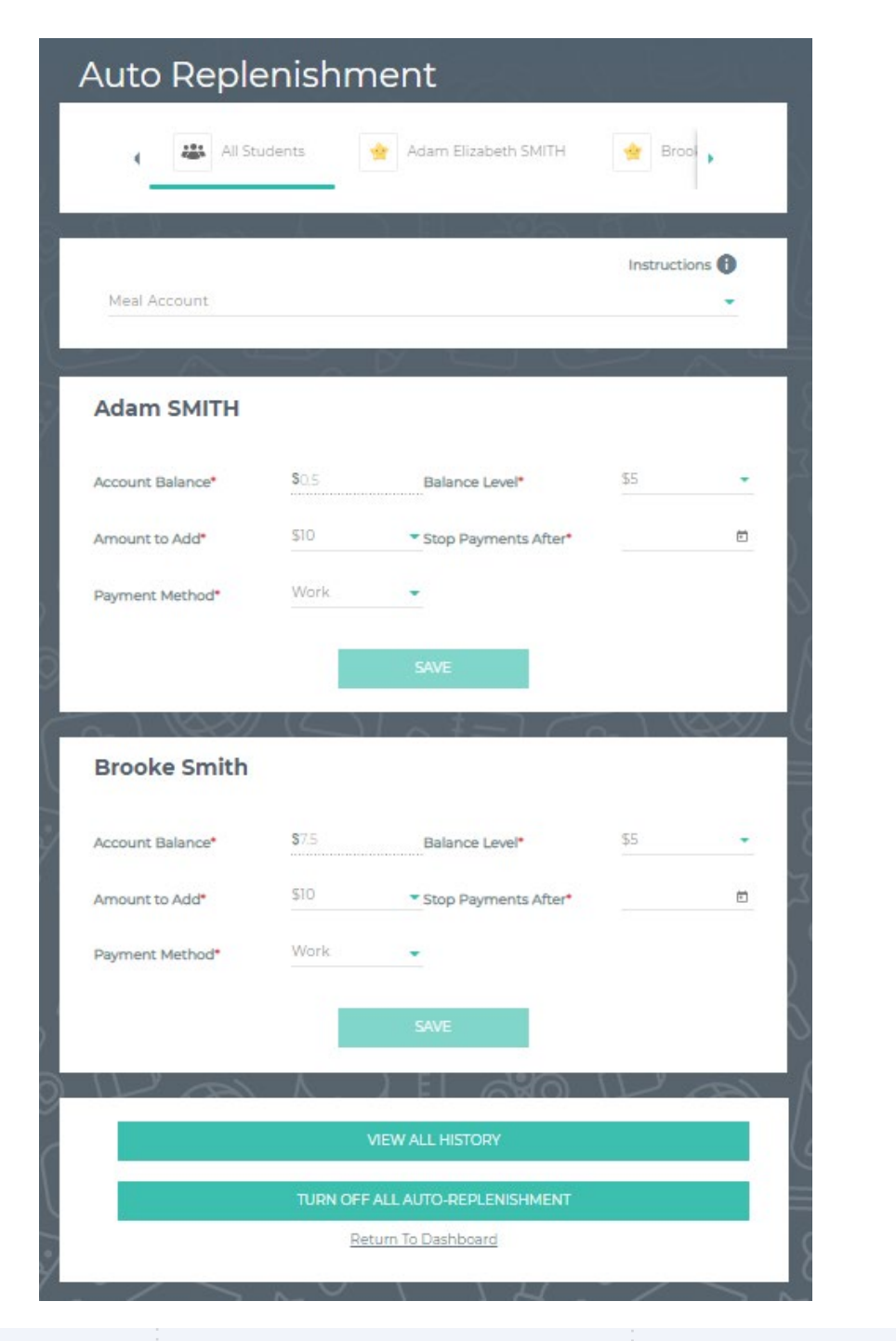

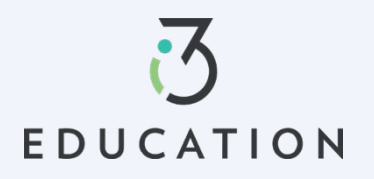

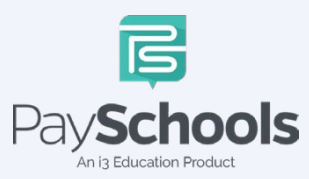

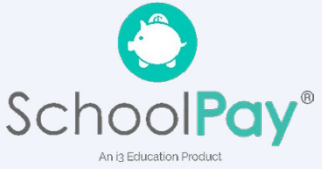

# **Digital ID**

<span id="page-12-0"></span>PaySchools Central ahora ofrece una copia digital de la tarjeta de identificación de su estudiante. Se puede acceder directamente desde su cuenta de PaySchools Central que se puede escanear directamente desde su dispositivo móvil.

#### **Desde el ordenador**

Para acceder a la tarjeta de identificación, haga clic en Tarjeta de identificación digital desde el panel > Haga clic en Descargar > guardar en el escritorio. Esto se puede imprimir para su(s) estudiante(s)

#### **Desde la aplicación/smartphone**

Para acceder, haga clic en Tarjeta de identificación digital desde el panel de control móvil > Haga clic en Descargar > Guardar en teléfono inteligente O tomando una captura de pantalla

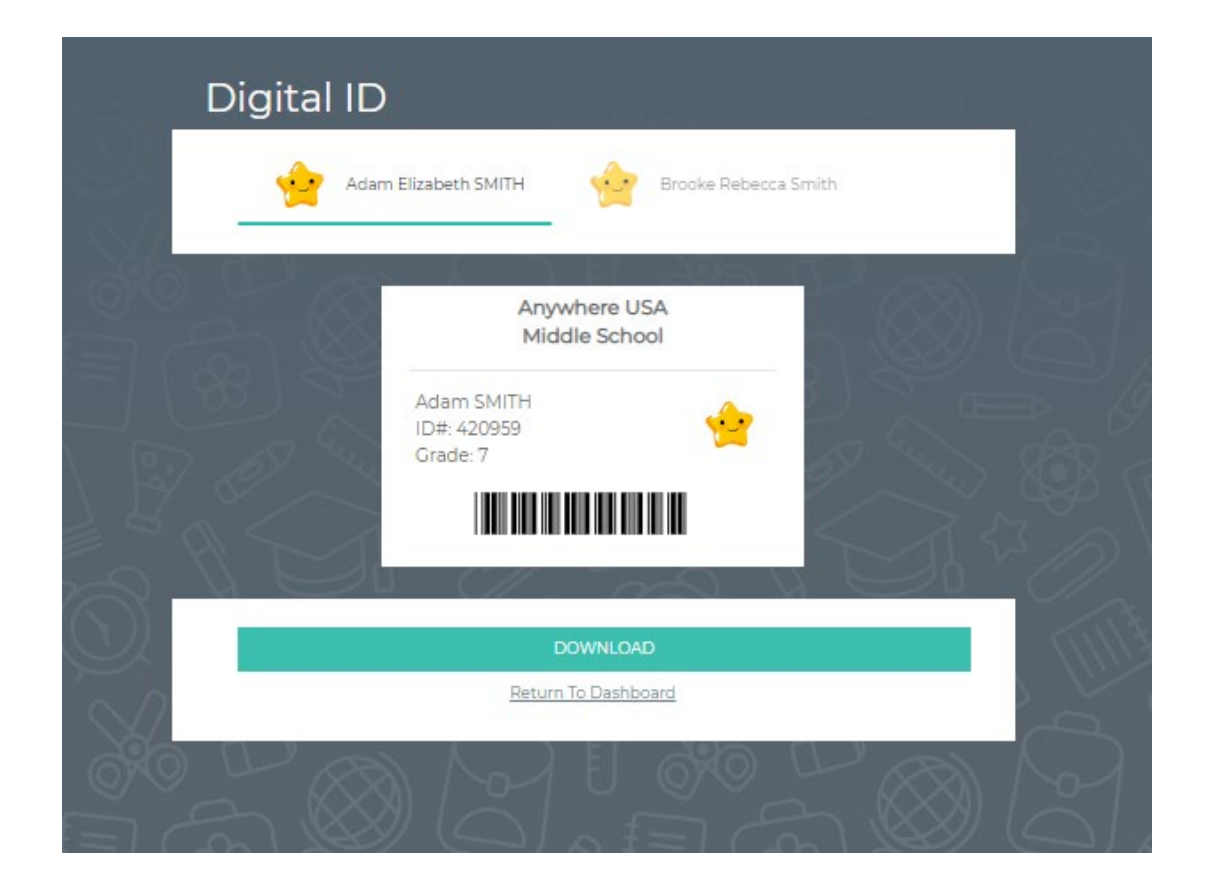

Nota: esta aplicación le permite seleccionar la tarjeta de identificación y escanear en la cafetería

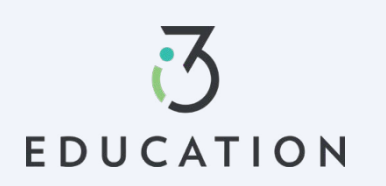

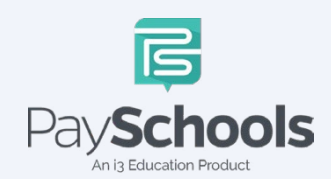

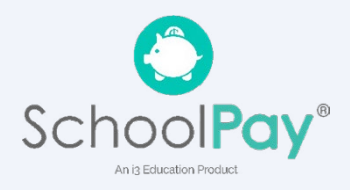

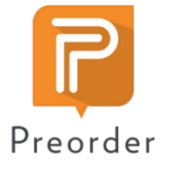

#### **Reservar**

<span id="page-13-0"></span>El sistema de pedidos anticipados de PaySchools, impulsado por myMealOrder, hace que el pedido anticipado de comidas sea rápido, fácil y seguro. Con nuestro sistema de pedidos anticipados, puede planificar y pagar las comidas de sus estudiantes con varios días de anticipación. Tenga en cuenta que si su distrito no ofrece pedidos anticipados, es posible que esta función no esté disponible en el menú central de PaySchools.

Abra el menú en el lado derecho de la pantalla seleccionando Reservar comidas > Se le dirigirá al sitio web de myMealOrder > No tendrá que registrarse ni iniciar sesión en myMealOrder ya que toda su cuenta y la información de los estudiantes ya se habrán transferido.

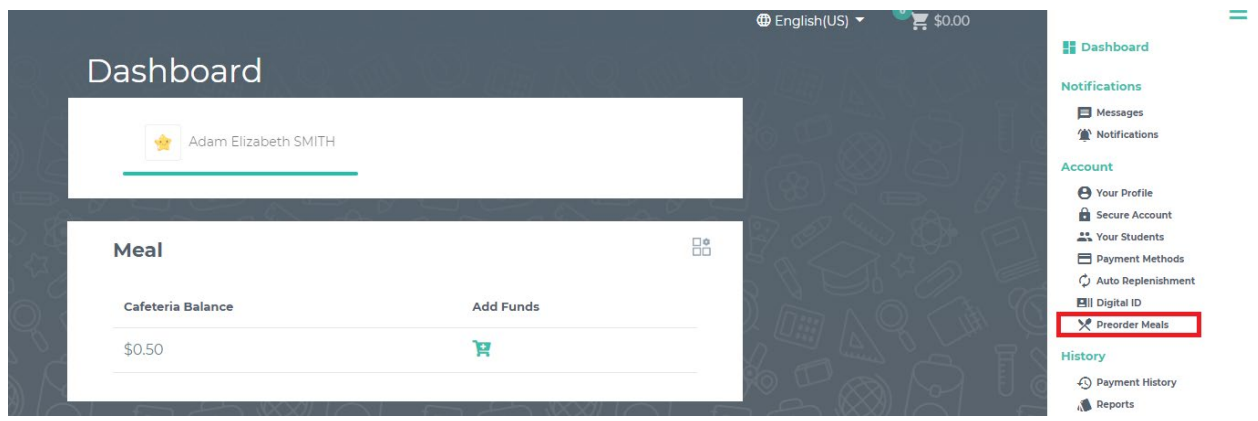

Elija comidas / artículos para cada estudiante para los días que desea pre-ordenar para > Una vez que sus artículos se hayan agregado a su carrito , puede Ver carrito O hacer clic en Pagar

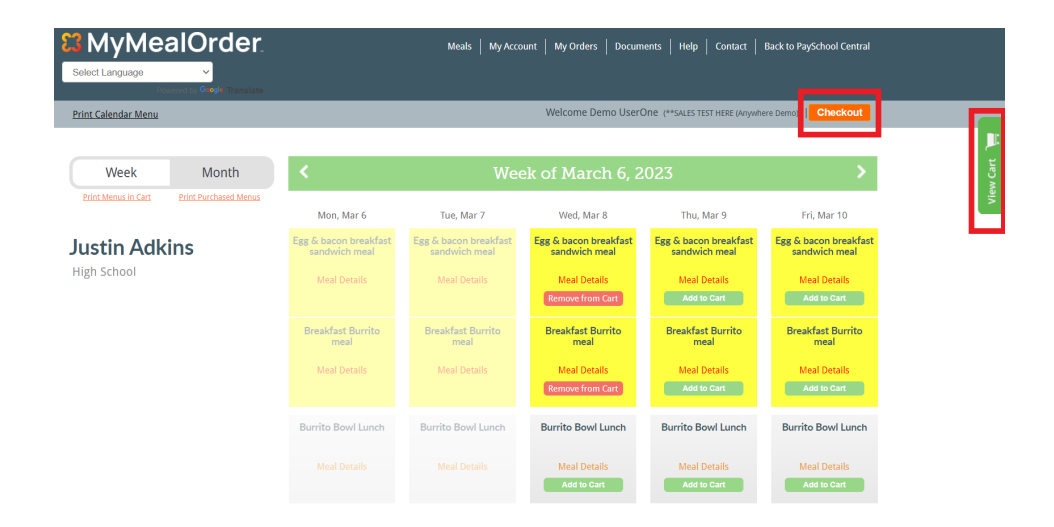

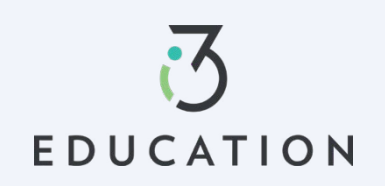

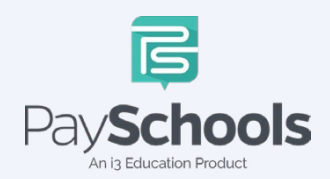

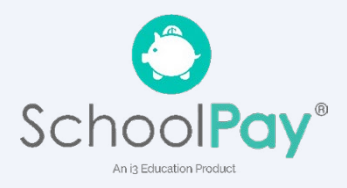

Revise su total y haga clic en procesar su pago seleccionando Realizar pedido > Luego será redirigido a PaySchools Central para Seleccionar su método de pago

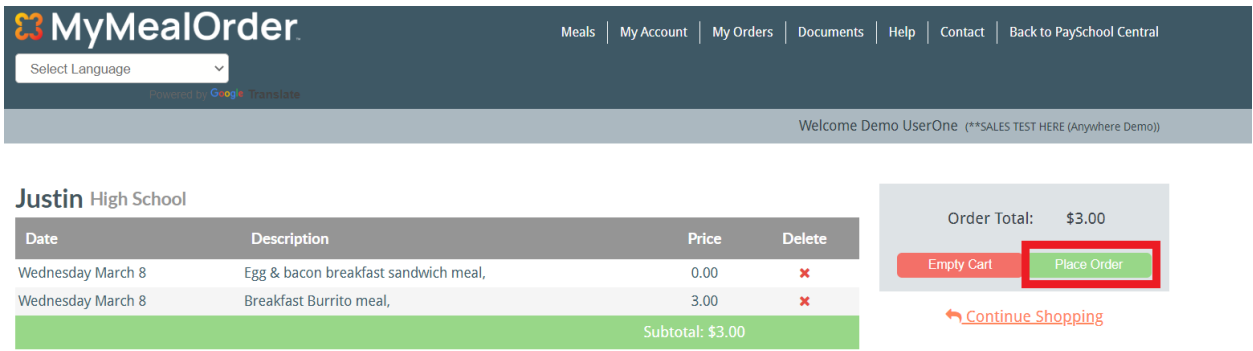

Revisar los totales > Aplicar al saldo de la cafetería O Seleccione Método de pago > y marque para procesar la casilla de términos y condiciones para aceptar y luego haga clic en Selecciones y pago de pedidos anticipados.

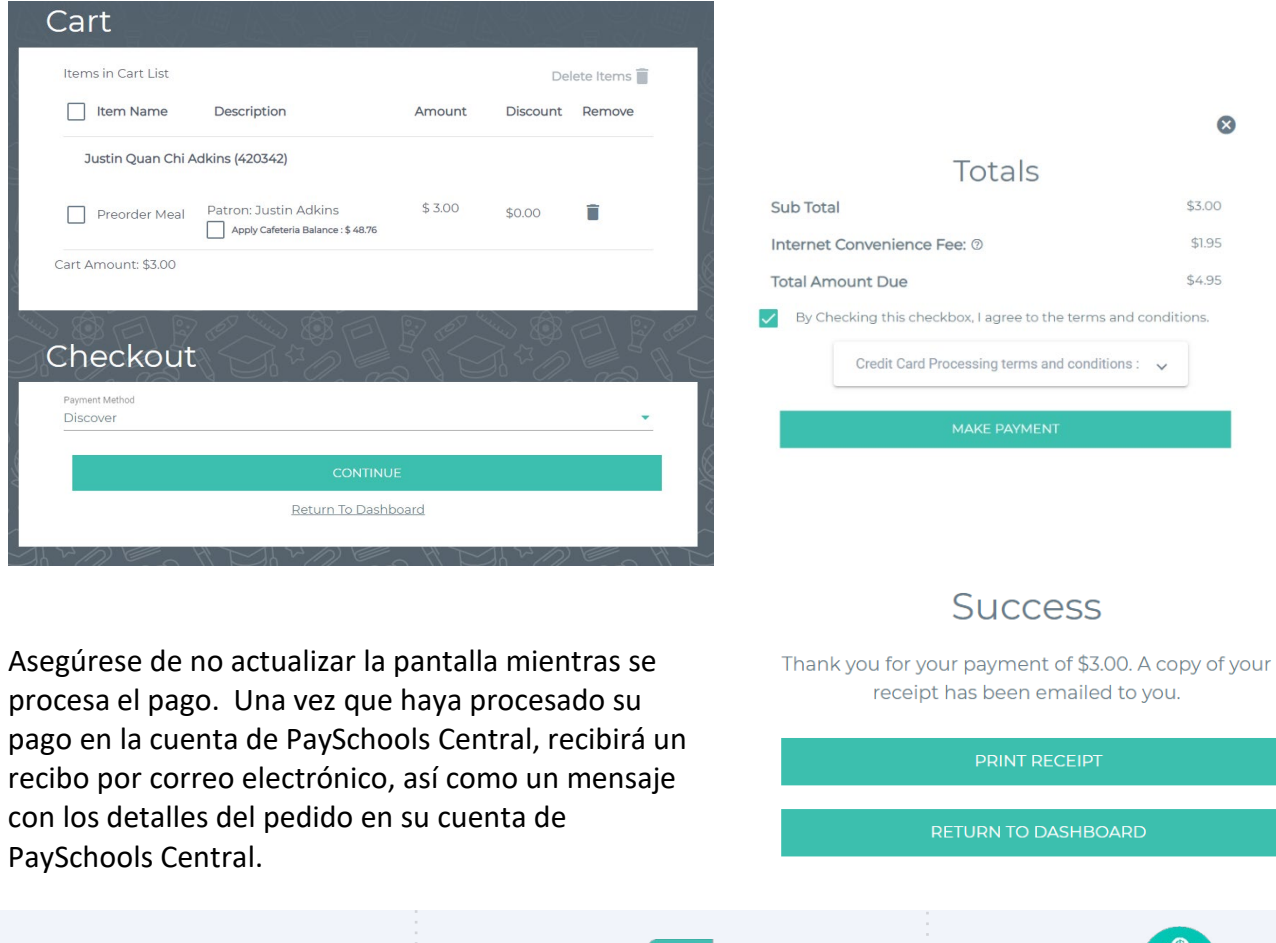

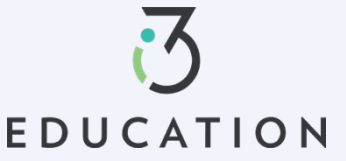

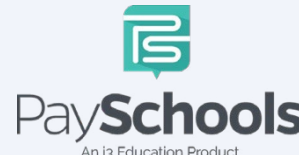

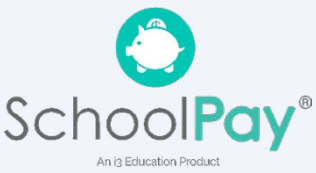

<span id="page-15-0"></span>Puede ver un historial completo de sus pagos de cuotas, comidas y cuentas de fondos en su cuenta de PaySchools Central, dependiendo de lo que ofrezca su distrito.

Para acceder al historial de pagos, haga clic en Historial de pagos desde el panel de control > ordene por tipo y fecha > si se selecciona una fecha específica, haga clic en el icono a la derecha > Sus pagos se enumerarán de izquierda a derecha con el pago más reciente a la izquierda

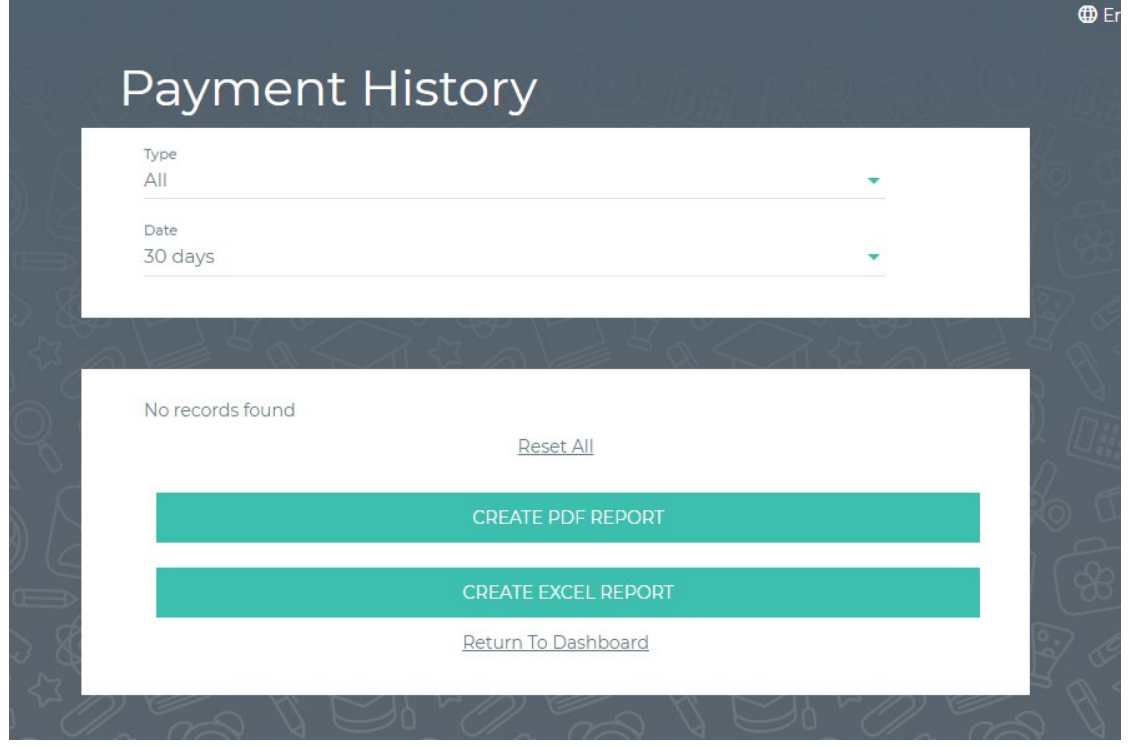

Si necesita ver elementos más allá de los rangos de fechas de 30 o 90 días, seleccione "Fecha personalizada" en el menú desplegable y seleccione su fecha de inicio y finalización > Haga clic en el informe preferido para descargarlo en un PDF o Excel

Una vez que haya elegido la opción PDF o Excel, puede optar por que el informe se envíe a su dirección de correo electrónico registrada o puede descargar el informe a su computadora.

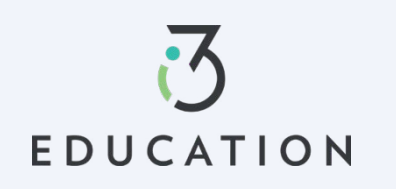

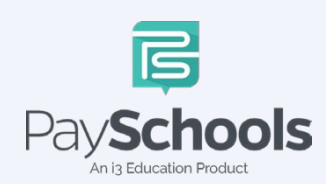

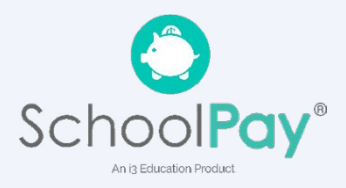

# **Informes**

<span id="page-16-0"></span>Ver informes como padre nunca ha sido tan fácil. Puede ver los informes de actividad de su cuenta, tarifa y fondos, dependiendo de lo que ofrezca su distrito. Además, el formato de los informes ahora coincide exactamente con lo que se muestra en el sitio administrativo, por lo que usted y el personal de su escuela siempre estarán en la misma página.

La pantalla Informes ofrece informes de comidas, así como informes de fondos:

- Informe de actividad de comidas: le permite ver lo que su estudiante está comprando
- Informe de la cuenta de comidas: le permite ver el historial de pagos y compras de almuerzo de un estudiante o personal.
- Informe de cuenta de fondos: le permite ver su historial de pagos y el uso de fondos a lo largo del tiempo

Si necesita ver elementos más allá de los rangos de fechas de 30 o 90 días, seleccione "Fecha personalizada" en el menú desplegable y seleccione su fecha de inicio y finalización.

<span id="page-16-1"></span>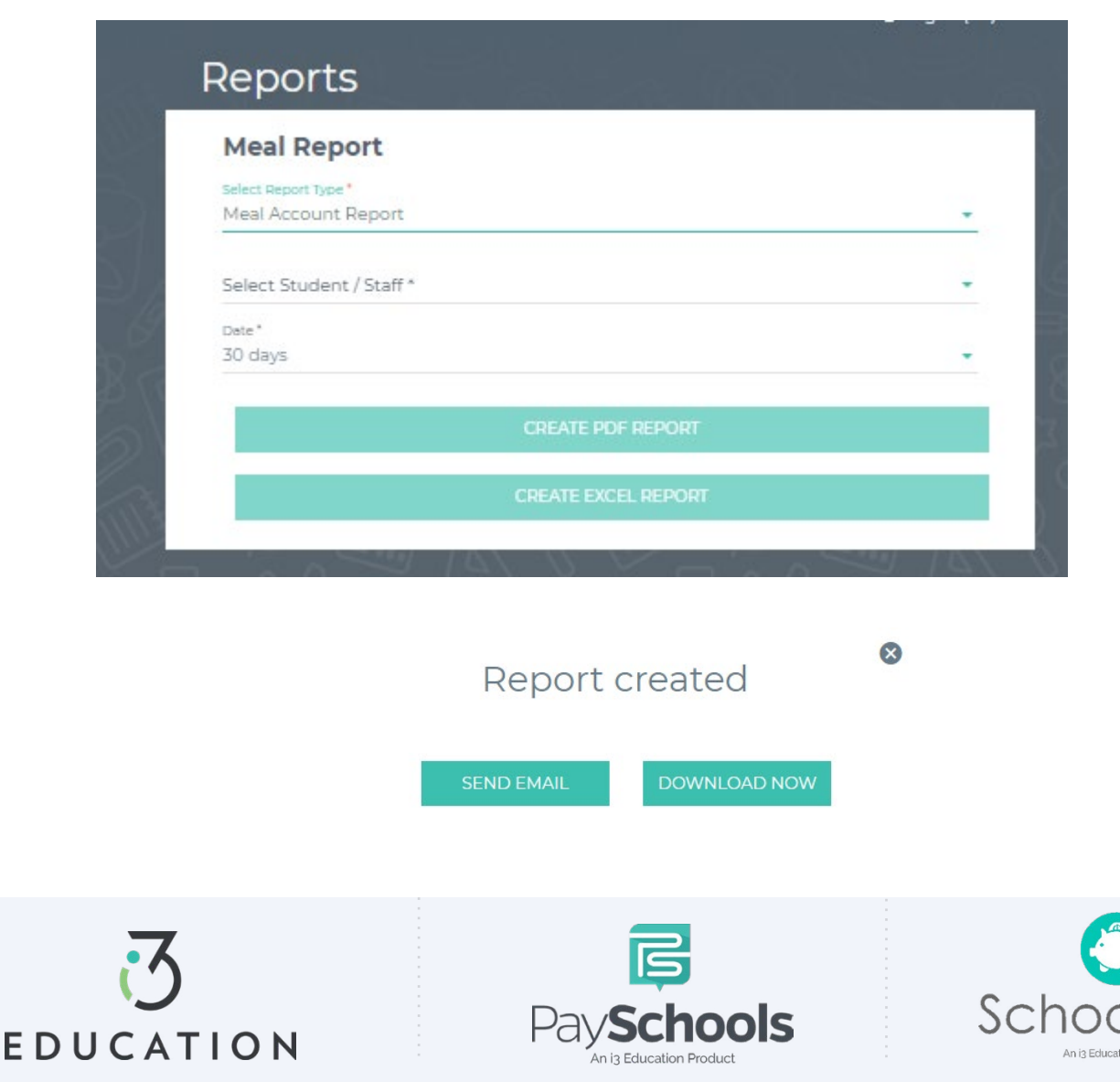

- $\checkmark$  Haga clic en el icono resaltado a continuación y elija Restricciones de comidas
- $\checkmark$  Puede restringir a su cliente a un límite de gasto diario ingresando una cierta cantidad, más allá de la cual el cliente no puede comprar.
- $\checkmark$  Establecer el límite de \$0 dólares restringirá completamente a su cliente de comprar cualquier cosa en la cafetería de su escuela.
- $\checkmark$  Las restricciones pueden basarse en el tipo de comida, artículos individuales o grupos de artículos para sus clientes.
- $\checkmark$  Cualquier configuración en esta pantalla restringirá a su cliente de comprar los artículos establecidos por usted.

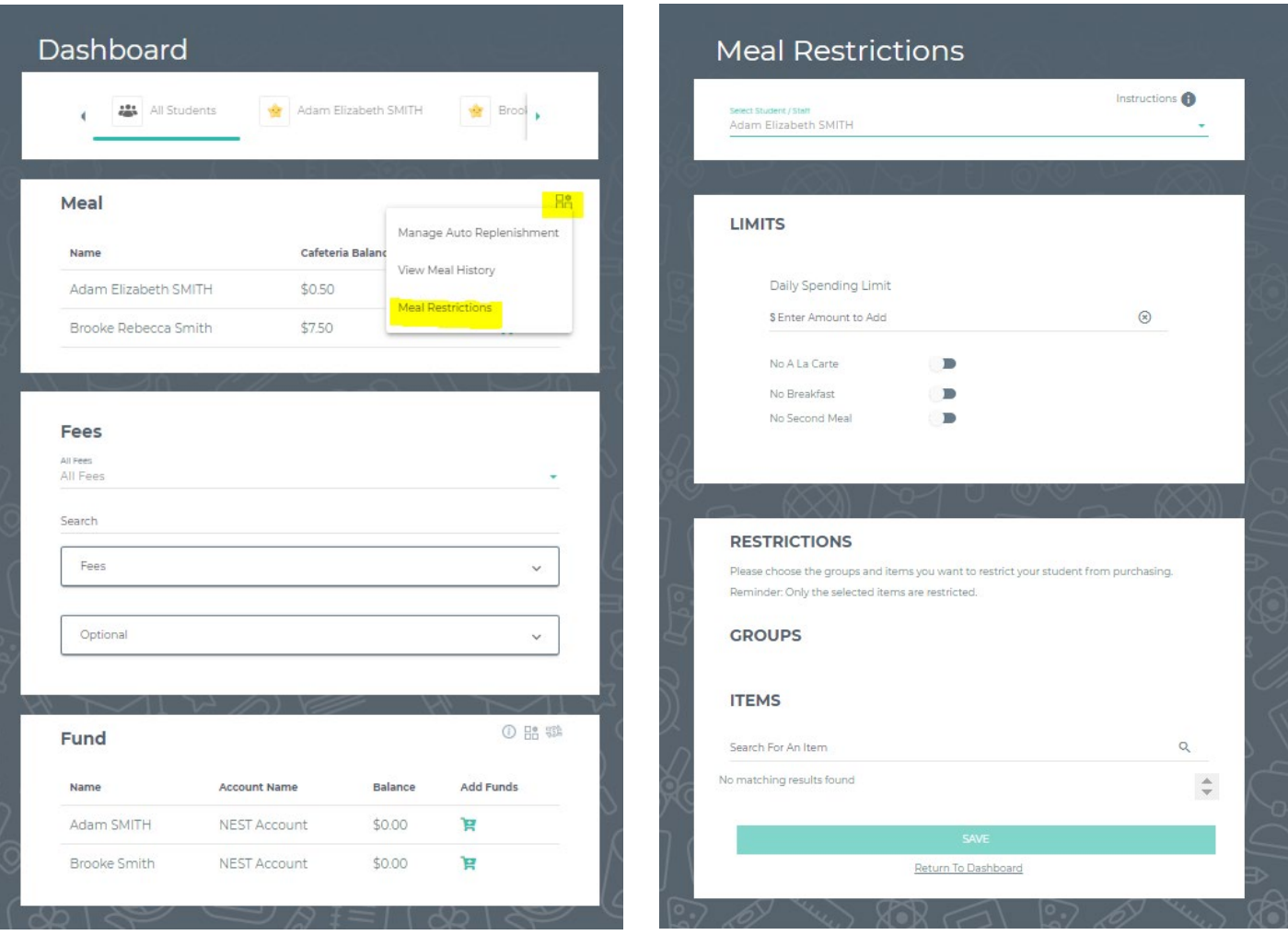

Todos los artículos son configurados y mantenidos por su distrito escolar. Si no ve un determinado elemento o tiene preguntas sobre los elementos enumerados, comuníquese directamente con su escuela.

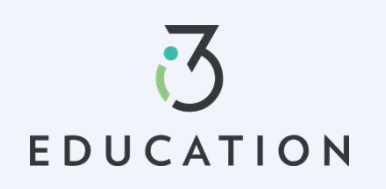

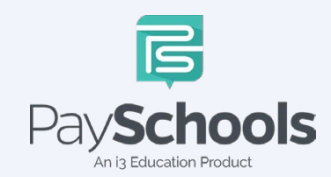

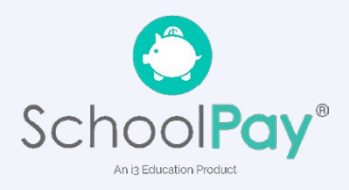

# **Pago de tarifas**

<span id="page-18-0"></span>Si su distrito utiliza el módulo de tarifas, verá las tarifas enumeradas en su tablero. Todas las tarifas son establecidas y mantenidas por su distrito escolar.

Las tarifas se pueden ordenar eligiendo el menú desplegable y ordenando por tipo de tarifa > el ícono del calendario estará disponible si su distrito permite pagos a plazos > pagar la tarifa Haga clic en el ícono del carrito de compras > se envían notificaciones de recordatorio para pagos programados > los pagos programados se pueden cancelar seleccionando tarifas programadas en el tipo de tarifa desplegable

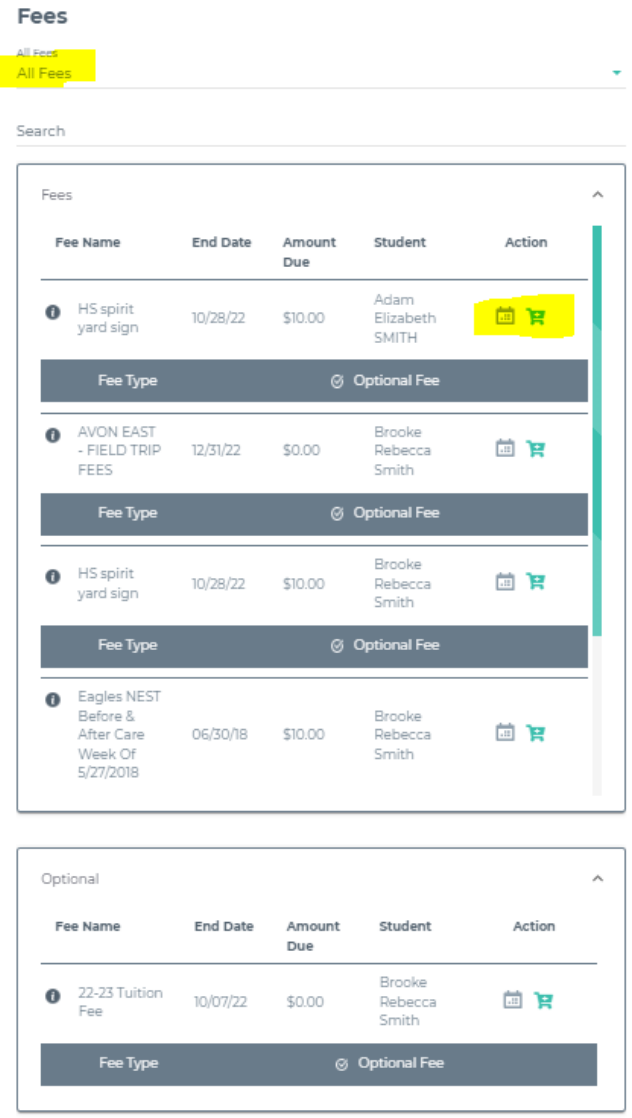

Puede o no tener la capacidad de ajustar el monto a pagar. Su distrito determina si puede pagar en cuotas o no. Si tiene alguna pregunta sobre sus tarifas, comuníquese directamente con su escuela.

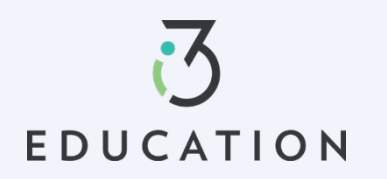

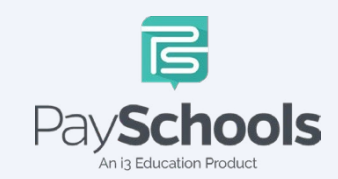

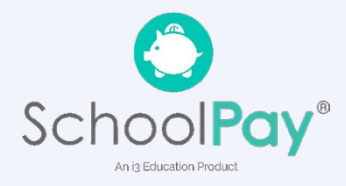

# **Aplicación gratuita y reducida**

#### <span id="page-19-0"></span>**Paso 1-**

Una vez que su cuenta esté configurada en PaySchools Central, puede comenzar su solicitud gratuita / reducida seleccionando **Aplicación de comida gratuita / reducida** en su tablero.

• Se recomienda tener su contraseña e ingresos de PaySchools Central para todos los miembros de su hogar disponibles para este proceso.

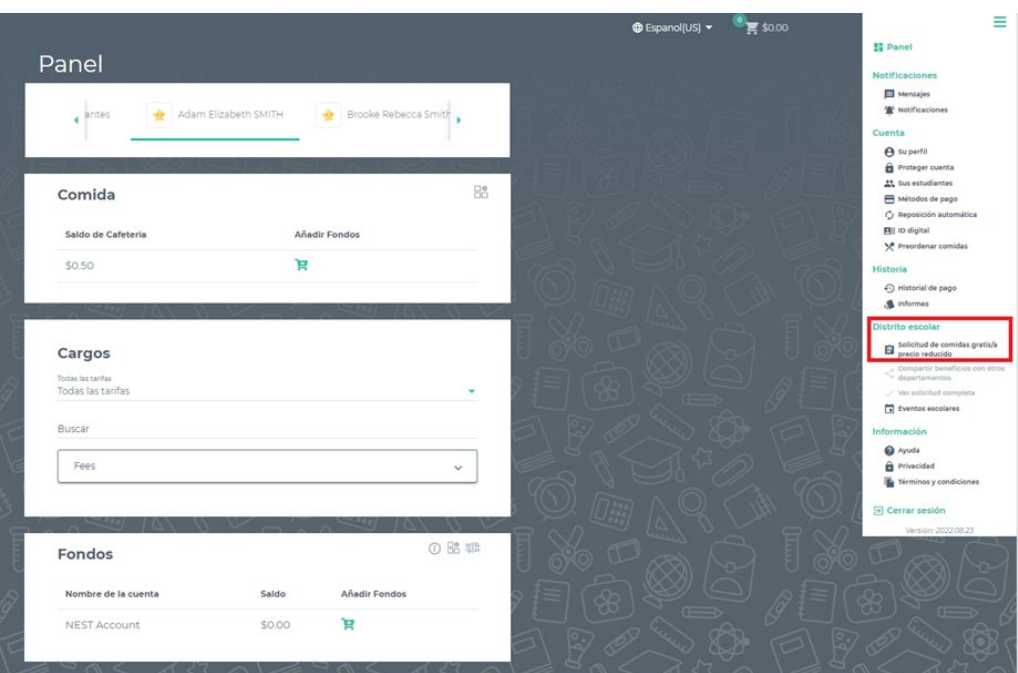

#### **Paso 2-**

Las instrucciones sobre cómo completar una solicitud se encuentran a la derecha de la pantalla

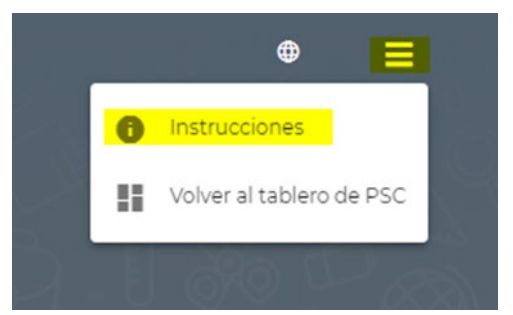

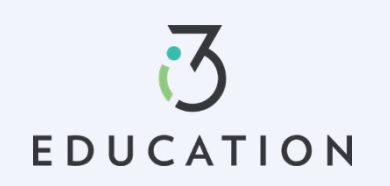

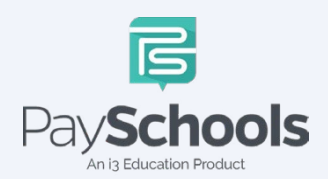

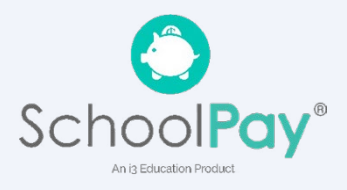

#### **Paso 3-**

Su información de contacto se rellena previamente con la información de su perfil > verificar y / o alterar los cambios necesarios > Seleccione el método de contacto preferido, que se utiliza para enviar la carta de determinación > Haga clic en continuar

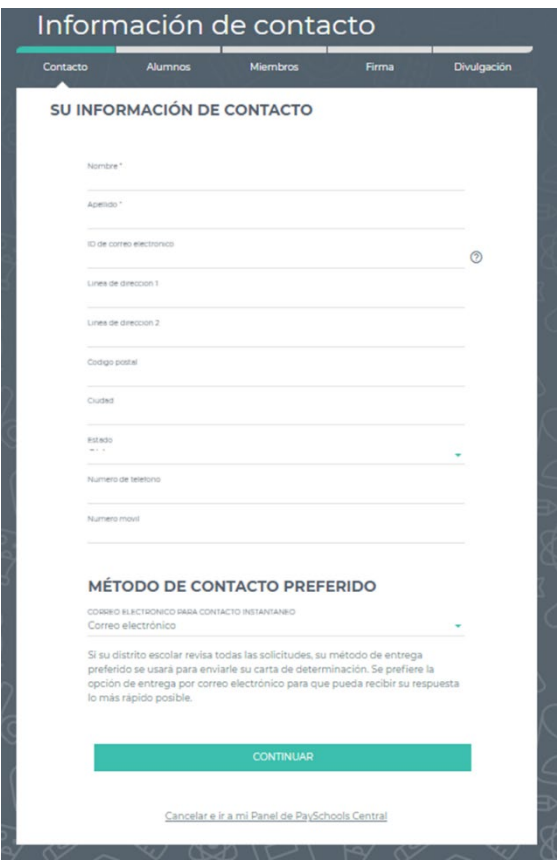

#### **Paso 4-**

Volver a la aplicación le permite completar una solicitud existente. Seleccione **NUEVA SOLICITUD para** comenzar una solicitud para el año escolar actual

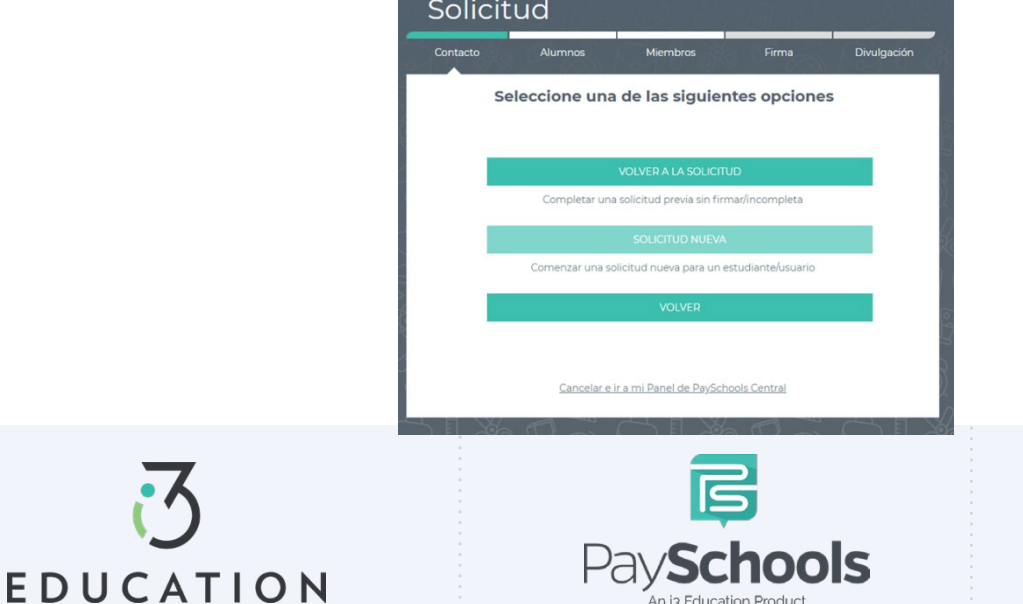

An i3 Education Product

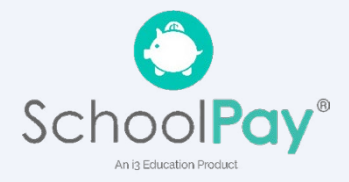

#### **Paso 5-**

Lea el mensaje sobre cómo se deben ingresar los ingresos. Si no aparece ningún mensaje, SOLO verá el mensaje "Así es como se maneja la elegibilidad"

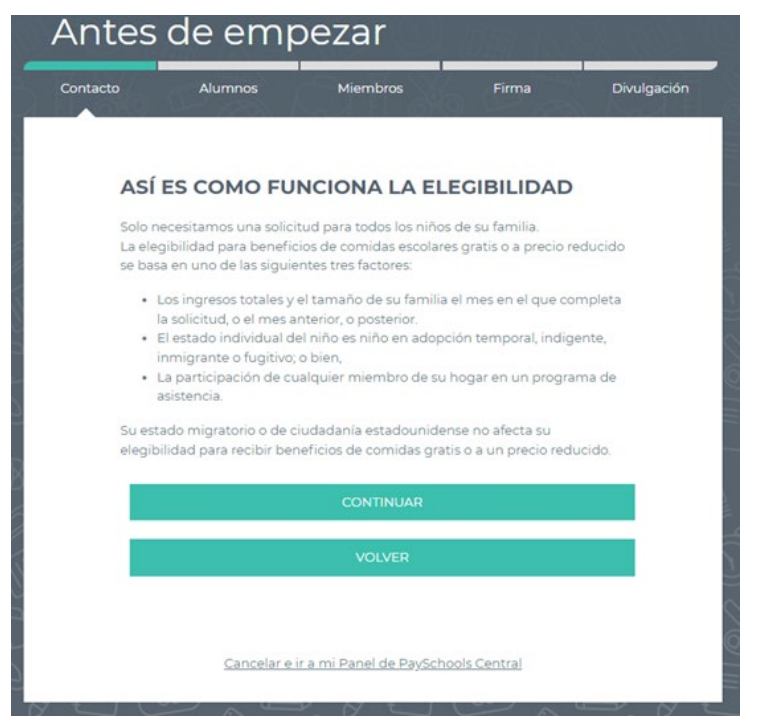

#### **Paso 6-**

Ingrese el **número TOTAL** de personas en su hogar

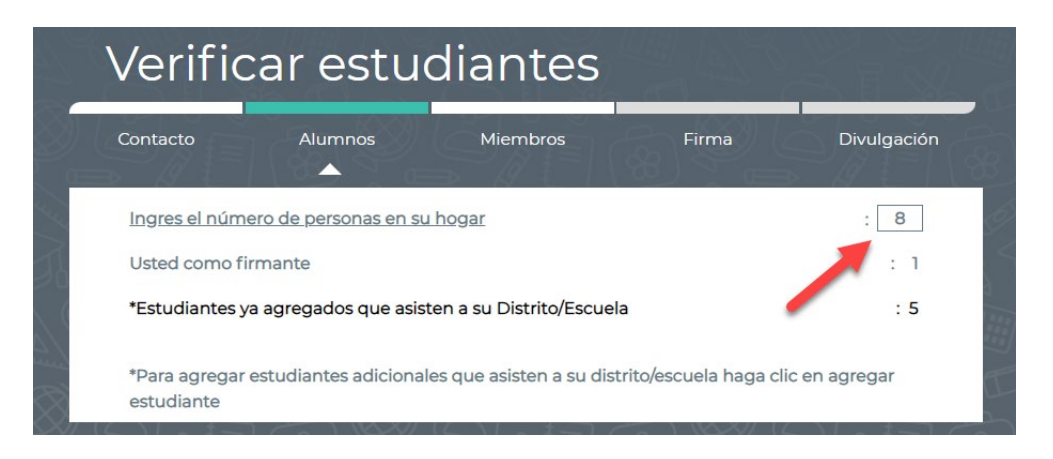

#### **Paso 7-**

Los estudiantes que se han agregado a su cuenta se mostrarán a continuación

- Puede eliminar estudiantes haciendo clic en la "x"
- Haga clic en 'Agregar estudiante' en la parte inferior de la pantalla si se necesitan agregar estudiantes adicionales que asistan al distrito
- Cuando haya terminado, inicie la aplicación

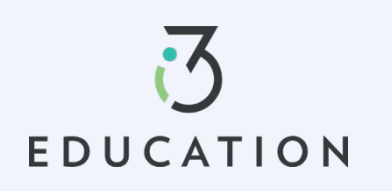

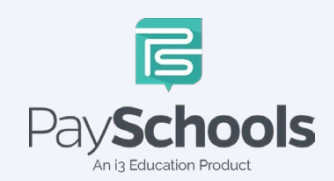

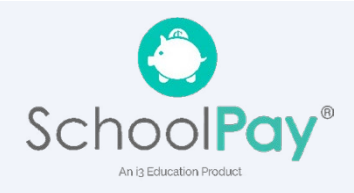

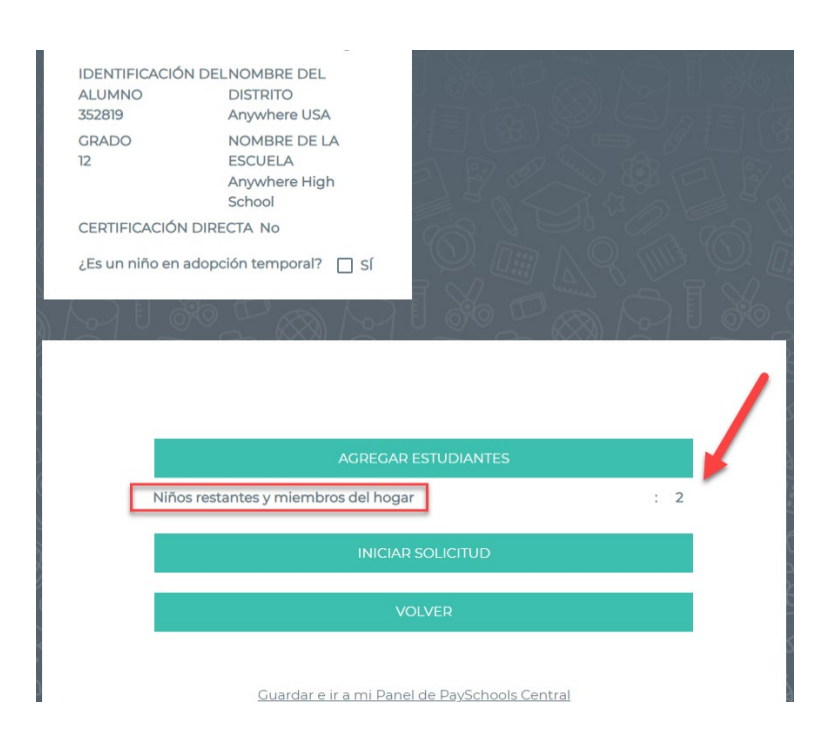

#### **Paso 8-**

Si aparece la pantalla **de Certificación Directa**, no se necesita ninguna solicitud de su distrito

- Si todos sus estudiantes en su hogar son DC, se le dirigirá a las opciones de divulgación para permitir o prohibir compartir la información sobre el estado de sus comidas, que generalmente se usa para eximir ciertas tarifas del distrito.
- Si algunos, pero no todos los estudiantes son DC, puede extender los beneficios a los otros niños usando la opción EXTENDER A TODOS y
- seleccionando los que están actualmente en su solicitud > redirigidos para las opciones de divulgación.

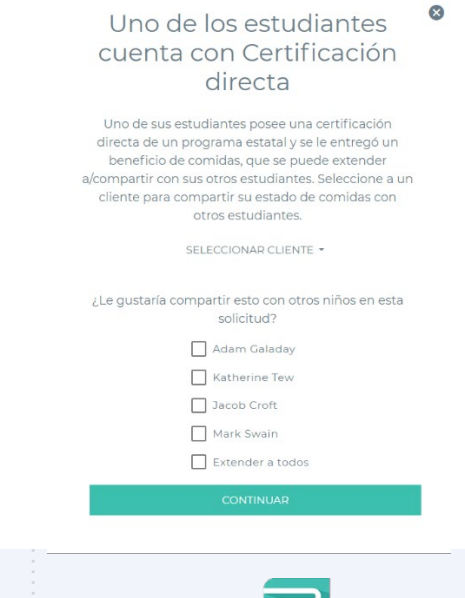

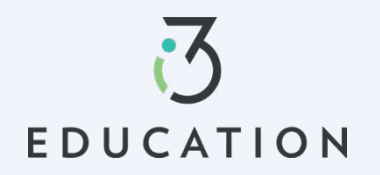

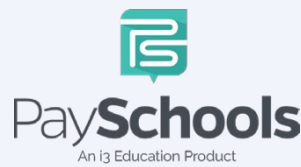

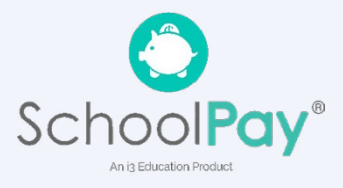

#### **Paso 9 -**

- Seleccione Tipo de asistencia, si corresponde, > Introduzca el número de caso > Continuar
- Seleccione Situación especial, si corresponde, > Seleccione Adoptivo, Migrante, Sin hogar o Fuera de fuga
	- o **El distrito buscará documentación sobre situaciones especiales**
- Seleccione **Sí** o **No** para los ingresos > Introduzca los ingresos si corresponde, > Continuar

Determinemos si su estudiante recibe asistencia del estado o tiene otras fuentes de ingresos.

Algunas fuentes de ingresos comunes para niños son:

- · Un empleo de tiempo completo o parcial, o
- · Ingresos suplementarios de seguridad (SSI, por sus siglas en inglés) si el menor es discapacitado; beneficios del seguro social para niños de padres discapacitados, jubilados o fallecidos, o
- · Ingreso de dinero regular proveniente de familiares o amigos fuera del hogar, o
- · Dinero de una pensión, anualidad o fideicomiso

No incluir ganancias poco frecuentes, como ingresos provenientes de tareas ocasionales de cuidado de niños o corte de césped.

Responda para cada uno de los estudiantes/clientes a continuación.

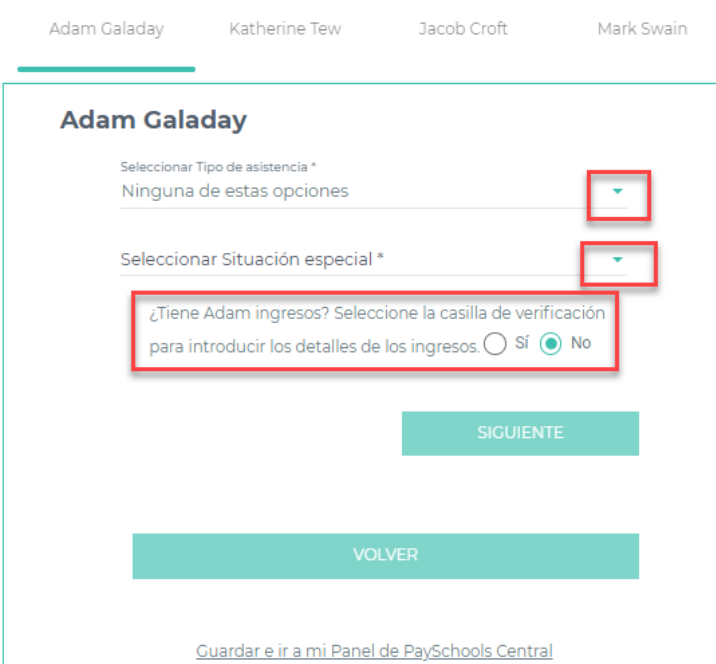

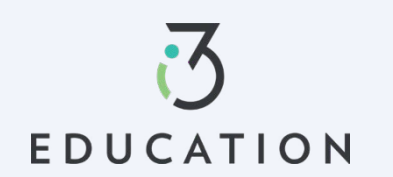

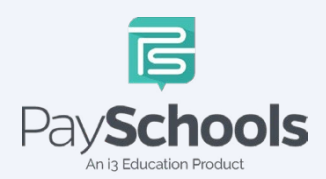

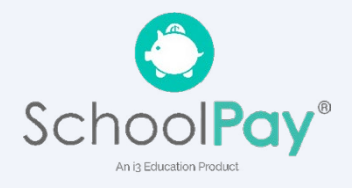

#### **Paso 10-**

Lea la información sobre lo que se considera un miembro en su hogar. Se le agrega automáticamente a la aplicación como miembro

- Si tiene una solicitud del año anterior, los miembros se agregan automáticamente
- Eliminar/Agregar miembros si es necesario
- Los estudiantes o niños pequeños que **NO** asistan al distrito deberán ser ingresados como MIEMBROS.
- NO duplique estudiantes agregándolos como miembros
- Los estudiantes con el mismo apellido DEBEN ser diferentes (por ejemplo, agregando Jr. o Sr.) o el sistema MARCARÁ como estudiante / miembro duplicado en el hogar

Los estudiantes ya agregados a la solicitud de su distrito escolar NO DEBEN

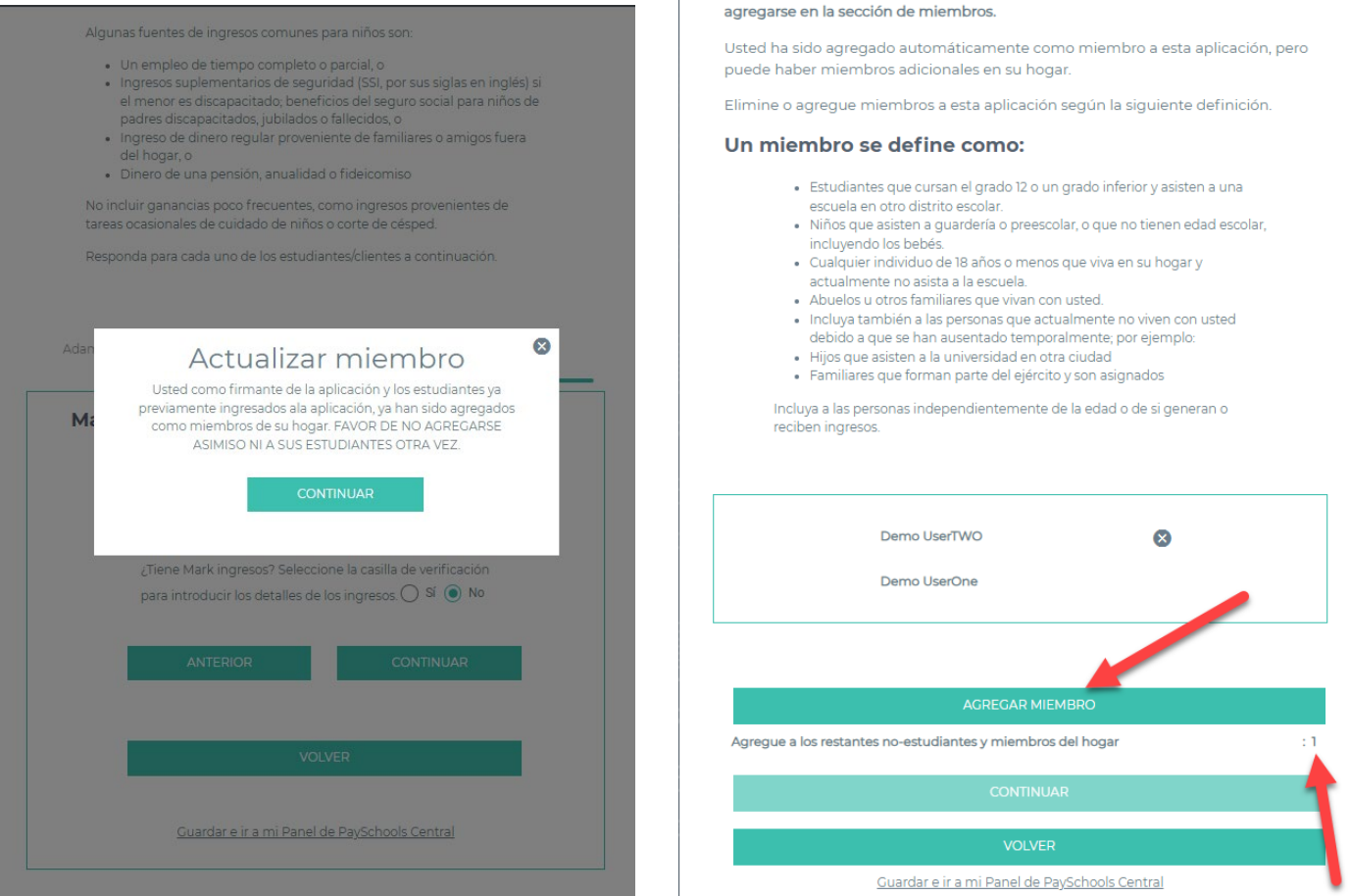

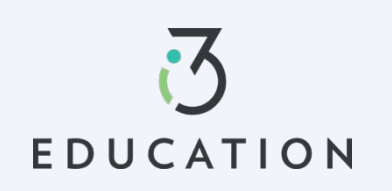

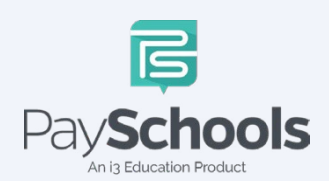

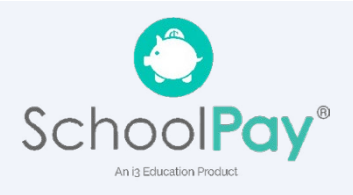

#### **Paso 11 -**

- Ingrese Asistencia para miembros (SNAP/TANF) O SELECCIONE NINGUNA DE ESTAS OPCIONES
- Seleccione **Sí** o **No** para los ingresos > Introduzca los ingresos si corresponde, > Continuar

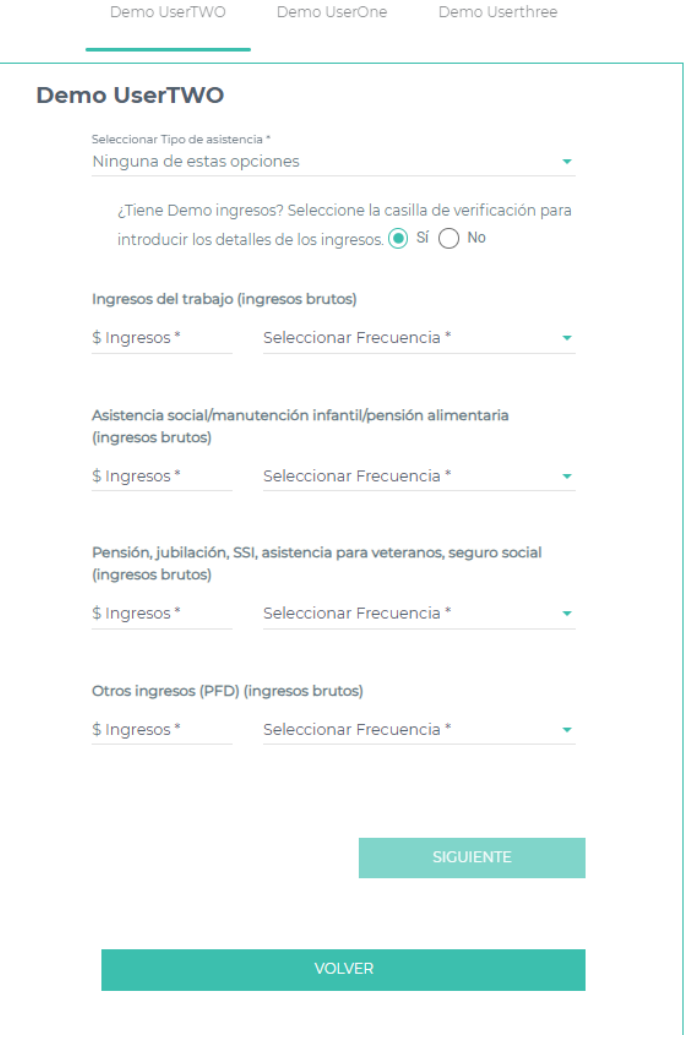

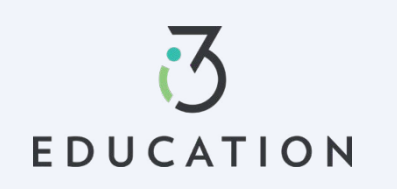

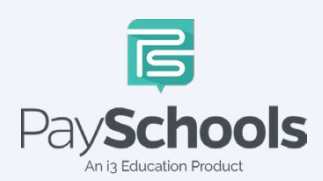

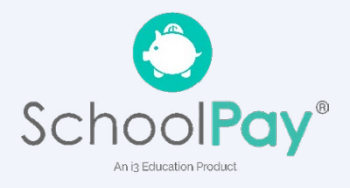

#### **Paso 12 -**

Lea el uso de la información y la declaración de no discriminación del USDA > continuar

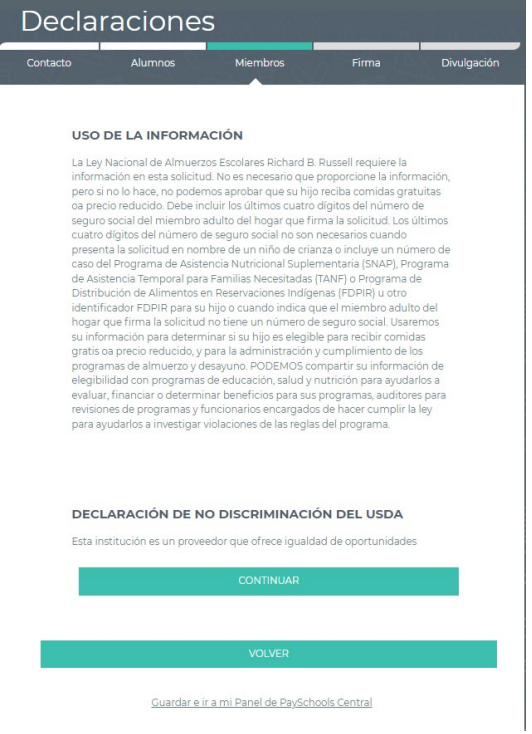

### Resumen y revisión Contacto Divulgación Firma SU SOLICITUD ESTÁ CASI LISTA. Confirme los siguientes detalles. Use los siguientes enlaces de edición para<br>realizar cambios; una vez que termine, volverá a esta pantalla o puede usar el<br>botón Continuar para avanzar a los pasos finales. **MIEMBROS** Demo UserTWO EDITAR Income: 1000/Annual **EDITAR** Demo UserOne EDITAR Demo Userthree **ALUMNOS** Adam Galaday Katherine Tew Jacob Croft Mark Swain **EDITAR** Certifico (prometo) que toda la información en esta solicitud es verdadera y que se informaron<br>todos los ingresos. Entiendo que esta información se proporciona en relación con la recepción de fondos federales y<br>que los funcionarios escolares podrían verificar (comprobar) la información. Entiendo que si<br>proporciono información falsa int  $\hfill\Box$  <br> Acepto VOLVER Guardar e ir a mi Panel de PaySchools Central

### **Paso 13 -**

Revise la información introducida > Editar si es necesario Leer y certificar > Seleccione Continuar

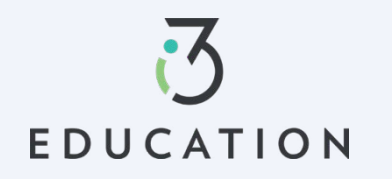

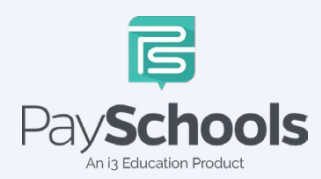

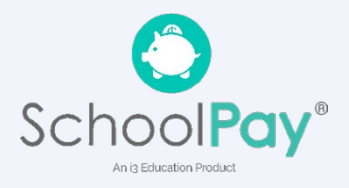

#### **Paso 14 -**

Seleccione Demográfico > Proporcione los últimos 4 de SSN o verifique si no corresponde > Ingrese el idioma preferido > Ingrese la contraseña de PaySchools Central > Haga clic en Firmar

#### **FIRME SU SOLICITUD**

Tenemos el requisito de solicitarle información de la raza y el origen étnico de los estudiantes que solicitan el programa. Esa información es importante y nos ayuda a asegurarnos de brindar un servicio completo a la comunidad. Responder a esta sección es opcional y no afecta la elegibilidad de sus hijos para recibir comidas gratis/a precios reducidos.

Si no se informa el origen racial / étnico, se hará una identificación visual de la raza y el origen étnico del niño.

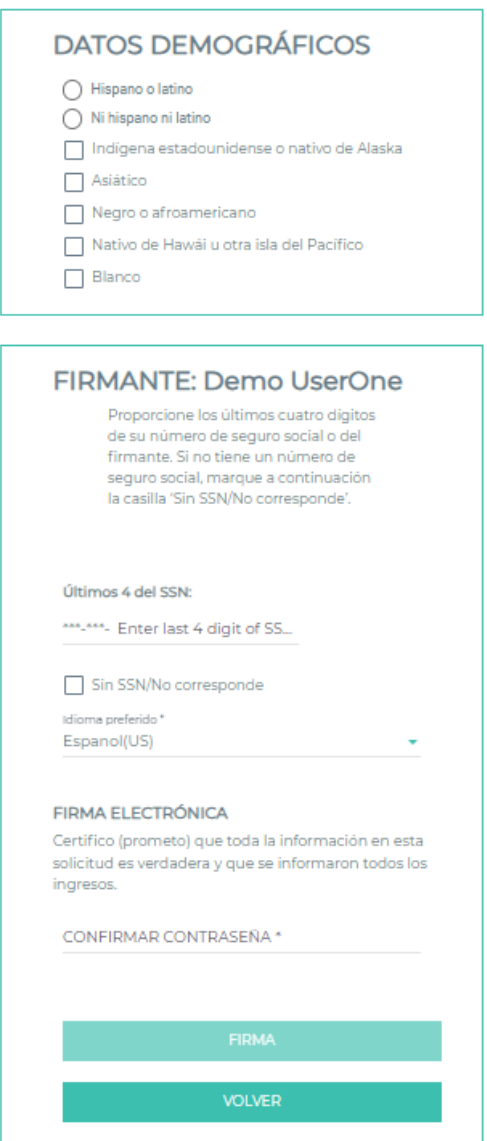

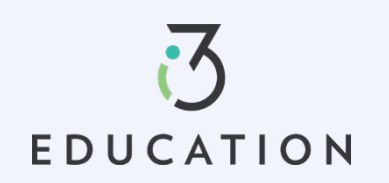

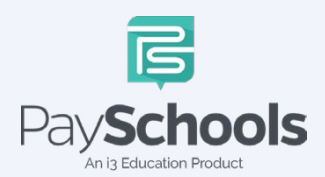

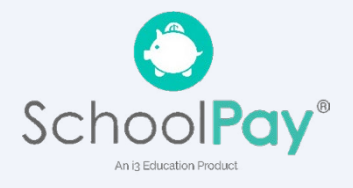

#### **Paso 15-**

Contacto

Si su distrito no aprueba automáticamente las solicitudes, se le notificará de un estado pendiente y se utilizará el método de contacto preferido para enviar la notificación y la determinación.

#### Categorías de Divulgación Alumnos Miembros Divulgación **COMPARTIR BENEFICIO DE COMIDAS CON OTROS DEPARTAMENTOS** La información que usted da en la Solicitud confidencial para comidas gratis ca información que decada en en a solicitad comparicial para compas gri estudiante para comidas gratis oa precio reducido. La información también susant puede usarse para determinar la elegibilidad de su (s) estudiante (s) para<br>recibir beneficios para otros programas. Debemos tener su permiso para compartir su información. Lea atentamente la descripción de cada categoria Completar este formulario no cambiará si su (s) estudiante (s) recibe comidas gratis o reducidas. Completar esta exención NO es un REQUISITO para la participación en ningún programa de nutrición escolar. Por favor, elija el (los) programa (s) seleccionando la casilla de verificación de cada programa para los que desea OPT IN y comparta su información con ¿Está dispuesto a compartir los beneficios de comida de su estudiante con otros departamentos del distrito para una posible reducción en los costos de erado los diferentes departament sus tarifas? Si es así, la escuela ha enu areas que puede elegir a continuación. Marque la casilla correspondiente para compartir su beneficio de comida. Brianna Clark Marque esta casilla si desea compartir la nformación con TODOS los siguientes departamentos Sports Activities □ Instructional Fee Waiver  $\Box$  DC1 APLICAR A TODOS LOS<br>ESTUDIANTES

# FIRMANTE: Demo UserOne **FIRMA ELECTRÓNICA** Certifico (prometo) que toda la información en esta solicitud es verdadera y que se informaron todos los ingresos CONFIRMAR CONTRASEÑA\* SALTAR COMPARTIR

#### Éxito Contacto

#### **SOLICITUD PENDIENTE**

Alumnos

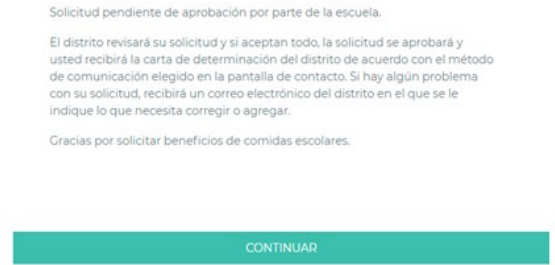

Miembros

#### **Paso 16-**

Si su distrito aprueba automáticamente las solicitudes, se le indicará que complete el beneficio de comidas compartidas con otro departamento si corresponde a su distrito. Seleccione Continuar cuando haya terminado.

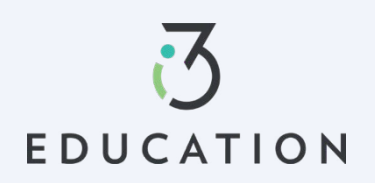

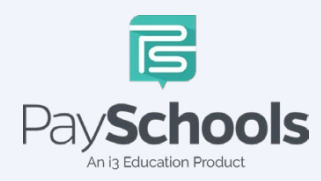

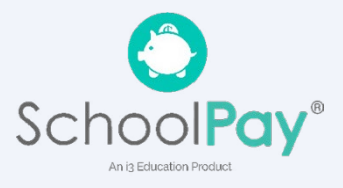

Firma

Divulgación

#### **Paso 17 -**

Para ver su determinación, puede seleccionar una de las opciones a continuación para recibir su carta de determinación (nota: esto solo se aplica al distrito que aprueba automáticamente las solicitudes)

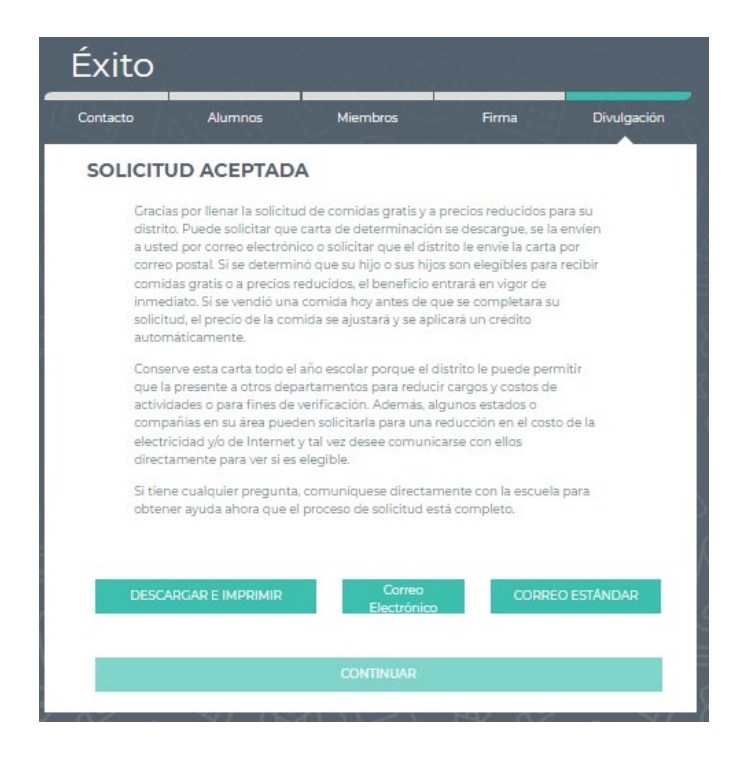

#### **Paso 18 -**

Puede volver a su aplicación en cualquier momento y volver a **Compartir beneficios con otros departamentos,** ubicado en el panel de control.

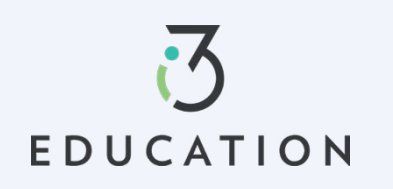

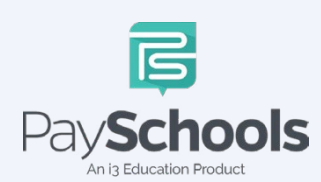

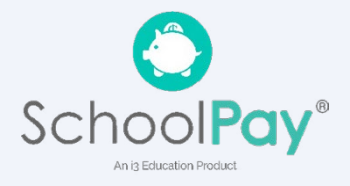

# **Restablecer contraseña**

#### <span id="page-30-0"></span>**Paso 1**

Si olvidó su contraseña O necesita cambiarla, haga clic en Olvidar contraseña desde la pantalla de inicio de sesión

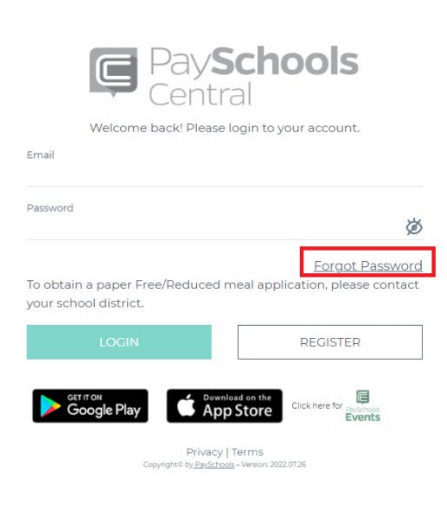

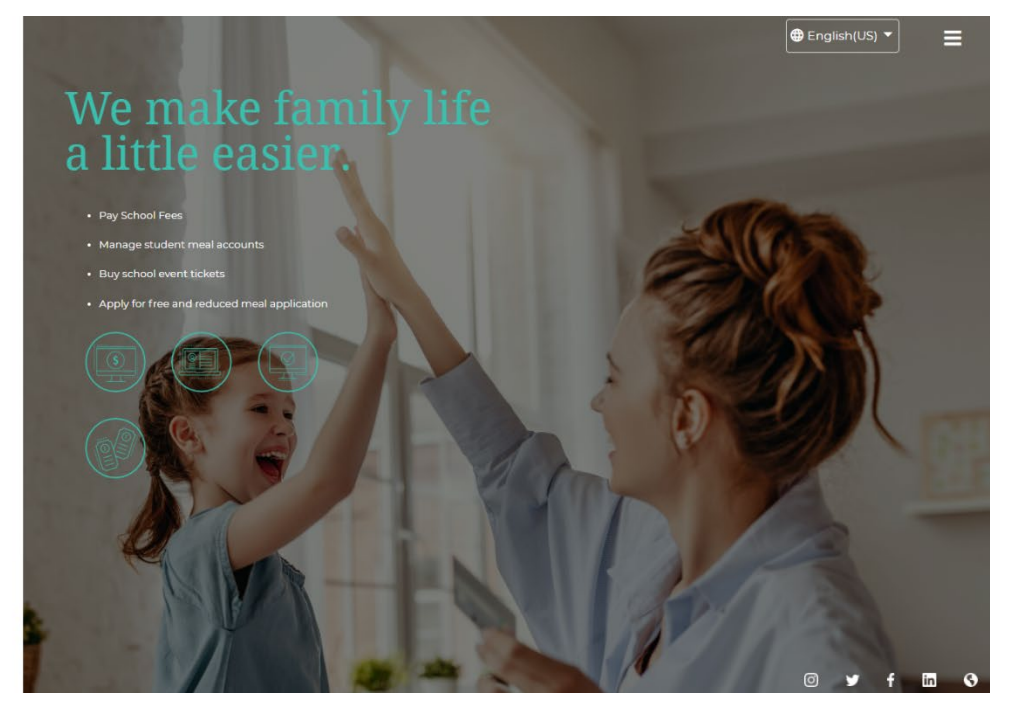

#### **Paso 2- Método de correo electrónico**

Escribe el correo electrónico > haz clic en Enviarme un correo electrónico

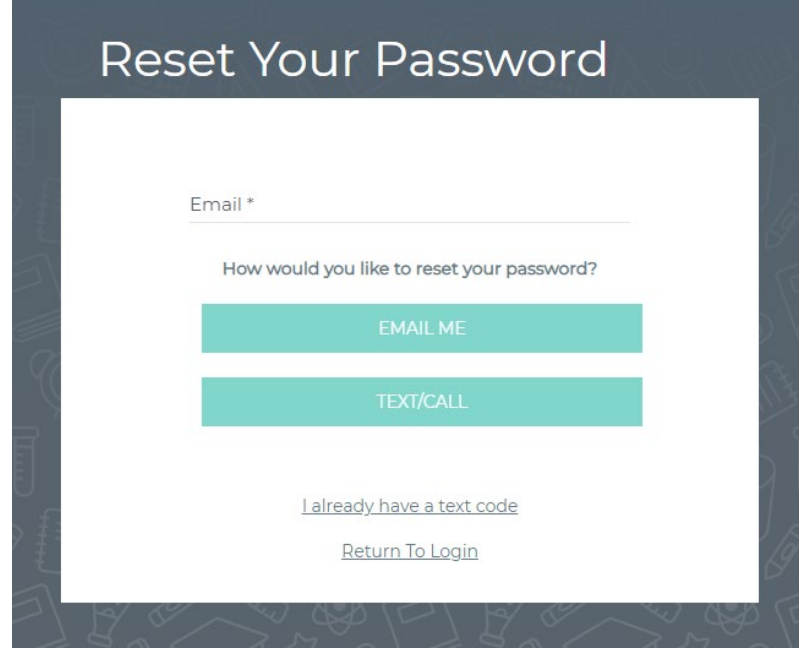

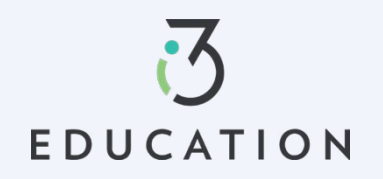

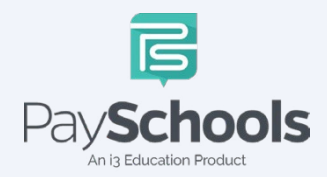

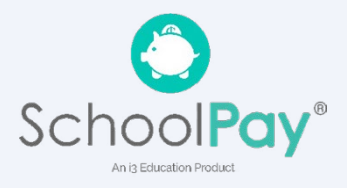

#### **Paso 3**

Se enviará un correo electrónico con un enlace para restablecer la contraseña > Haga clic en el enlace > ingrese la información a continuación > Haga clic en confirmar

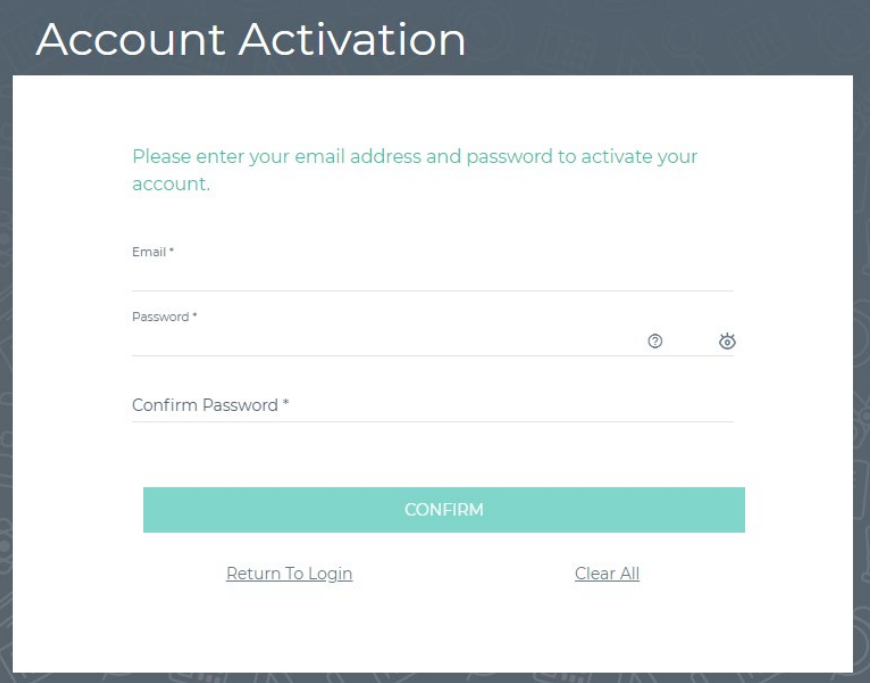

#### **Paso 4- Opción de texto**

La opción de texto/llamada enviará un código de verificación

Si no ingresa el código de verificación dentro de los 5 minutos, recibirá una llamada telefónica automatizada de un número desconocido con el código de verificación.

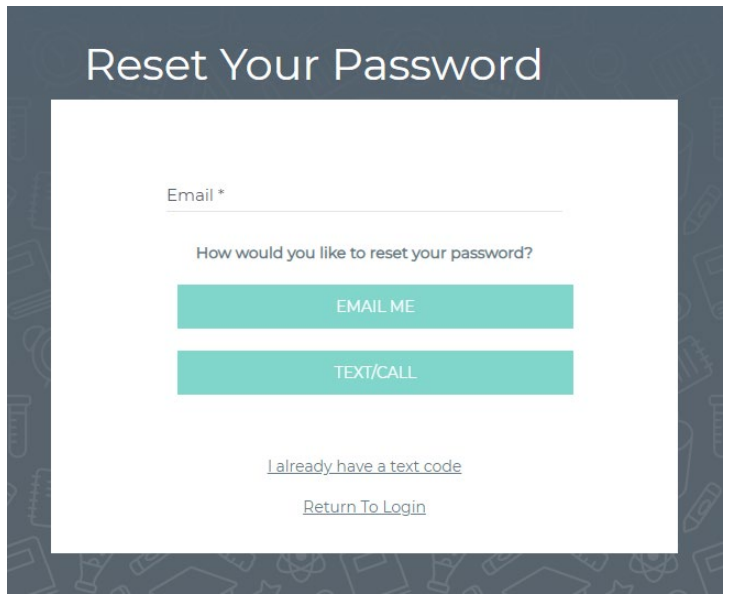

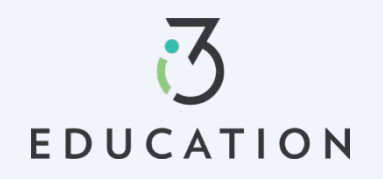

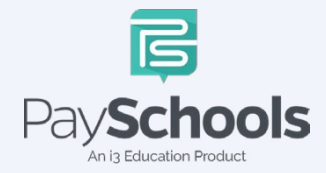

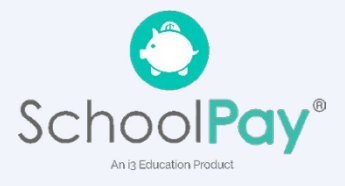

#### **Paso 5**

Ingrese el código > el correo electrónico > ingrese una nueva contraseña > confirme la contraseña > haga clic en Confirmar

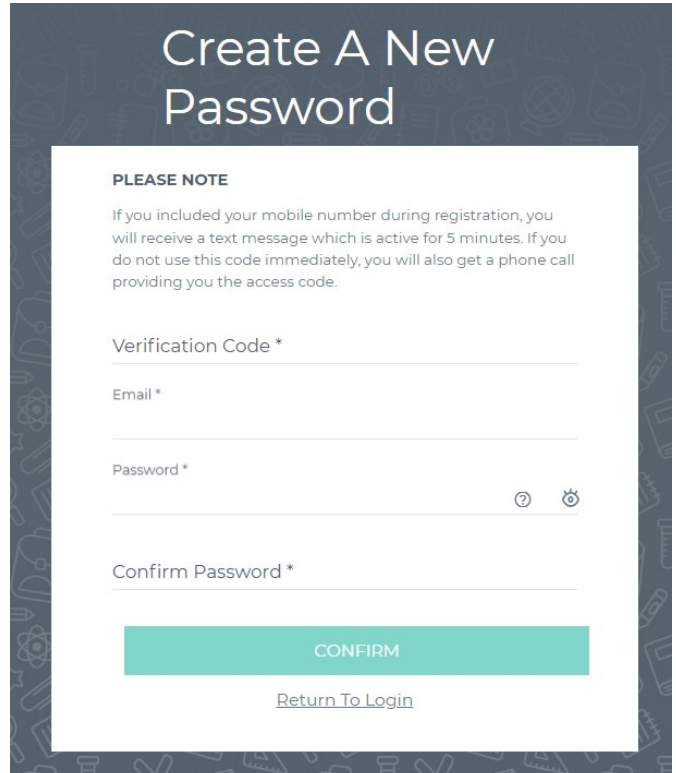

No dude en ponerse en contacto con nuestro Soporte para padres de PaySchools para obtener ayuda. 1-877-393-6628, [PSC\\_help@payschools.com](mailto:PSC_help@payschools.com) 

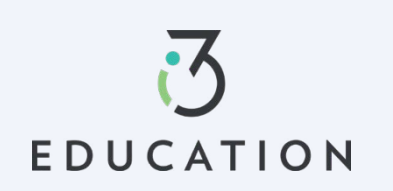

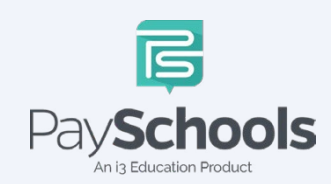

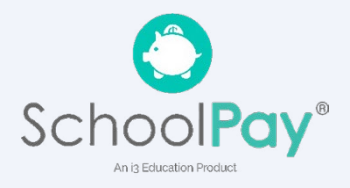